# **Configuration Note**

AudioCodes Professional Services – Interoperability Lab

Microsoft<sup>®</sup> Teams Direct Routing Enterprise Model and Colt SIP Trunk using AudioCodes Mediant™ SBC

Version 7.2

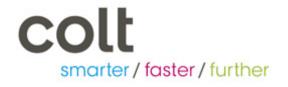

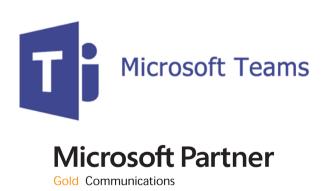

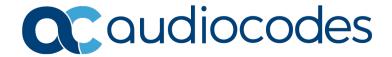

### **Table of Contents**

| 1 | Intro | oduction                                                                                                    | 7  |
|---|-------|----------------------------------------------------------------------------------------------------|----|
|   | 1.1   | Intended Audience                                                                                                    | 7  |
|   | 1.2   | About AudioCodes SBC Product Series                                                                                                    |    |
|   | 1.3   | About Microsoft Teams Direct Routing                                                                                                    | 7  |
| 2 | Com   | ponent Information                                                                                                    | 9  |
|   | 2.1   | AudioCodes SBC Version                                                                                                    | 9  |
|   | 2.2   | Colt SIP Trunking Version                                                                                                    | 9  |
|   | 2.3   | Microsoft Teams Direct Routing Version                                                                                                    | 9  |
|   | 2.4   | Interoperability Test Topology                                                                                                    | 10 |
|   |       | 2.4.1 Enterprise Model Implementation                                                                                                    |    |
|   |       | 2.4.2 Environment Setup                                                                                                    |    |
|   |       | <ul><li>2.4.3 Infrastructure Prerequisites.</li><li>2.4.4 Known Limitations.</li></ul>                                                          |    |
| 3 | Con   | figuring Teams Direct Routing                                                                                                    |    |
|   | 3.1   | Prerequisites                                                                                                    |    |
|   | 3.2   | SBC Domain Name in the Teams Enterprise Model                                                                                                   |    |
|   | 3.3   | Example of the Office 365 Tenant Direct Routing Configuration                                                                                   |    |
|   | 0.0   | 3.3.1 Online PSTN Gateway Configuration                                                                                                    |    |
|   |       | 3.3.2 Online PSTN Usage Configuration                                                                                                    | 14 |
|   |       | 3.3.3 Online Voice Route Configuration                                                                                                    |    |
|   |       | <ul><li>3.3.4 Online Voice Routing Policy Configuration.</li><li>3.3.5 Enable Online User.</li></ul>                                            | 14 |
|   |       | 3.3.6 Assigning Online User to the Voice Route                                                                                                  |    |
| 4 | Con   | figuring AudioCodes SBC                                                                                                    | 17 |
|   | 4.1   | SBC Configuration Concept in Teams Direct Routing Enterprise Model                                                                              | 18 |
|   | 4.2   | IP Network Interface Configuration                                                                                                    | 19 |
|   |       | 4.2.1 Configure VLANs                                                                                                    |    |
|   |       | 4.2.2 Configure Network Interface 4.2.3 Configure NAT Translation                                                                               |    |
|   | 4.3   | SIP TLS Connection Configuration                                                                                                    |    |
|   | 4.5   | 4.3.1 Configure the NTP Server Address                                                                                                    |    |
|   |       | 4.3.2 Create a TLS Context for Microsoft Teams Direct Routing                                                                                   |    |
|   |       | 4.3.3 Configure a Certificate                                                                                                    | 23 |
|   |       | <ul><li>4.3.4 Alternative Method of Generating and Installing the Certificate</li><li>4.3.5 Deploy Baltimore Trusted Root Certificate</li></ul> |    |
|   | 4.4   | Configure Media Realms                                                                                                    |    |
|   | 4.5   | Configure SIP Signaling Interfaces                                                                                                    |    |
|   | 4.6   | Configure Proxy Sets                                                                                                    |    |
|   | 4.7   | Configure the Internal SRV Table                                                                                                    |    |
|   | 4.8   | Configure Coders                                                                                                    |    |
|   | 4.9   | Configure IP Profiles                                                                                                    |    |
|   | 4.10  | · · ·                                                                                                    |    |
|   | 4.11  | Configure SRTP                                                                                                    |    |
|   | 4.12  | Configuring Message Condition Rules                                                                                                    |    |
|   | 4.13  | Configuring Classification Rules                                                                                                    | 47 |
|   | 4.14  | Configure IP-to-IP Call Routing Rules                                                                                                    | 48 |

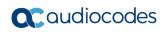

| Α | Aud  | ioCodes INI File                                                                  | 63 |
|---|------|-----------------------------------------------------------------------------------|----|
|   |      | Software SBC only)                                                                | 61 |
|   |      | 4.17.2 Optimizing CPU Cores Usage for a Specific Service (relevant for Mediant 90 |    |
|   |      | 4.17.1 Configure Call Forking Mode                                                | 60 |
|   | 4.17 | Miscellaneous Configuration                                                       | 60 |
|   | 4.16 | Configure Message Manipulation Rules                                              | 55 |
|   | 4.15 | Configure Number Manipulation Rules                                               | 54 |
|   |      |                                                                                   |    |

Configuration Note Notices

#### **Notice**

This document describes how to connect the Microsoft Teams Direct Routing and Colt SIP Trunk using AudioCodes Mediant SBC product series.

Information contained in this document is believed to be accurate and reliable at the time of printing. However, due to ongoing product improvements and revisions, AudioCodes cannot guarantee accuracy of printed material after the Date Published nor can it accept responsibility for errors or omissions. Updates to this document can be downloaded from <a href="https://www.audiocodes.com/library/technical-documents">https://www.audiocodes.com/library/technical-documents</a>.

This document is subject to change without notice.

Date Published: November-07-2018

#### **WEEE EU Directive**

Pursuant to the WEEE EU Directive, electronic and electrical waste must not be disposed of with unsorted waste. Please contact your local recycling authority for disposal of this product.

### **Customer Support**

Customer technical support and services are provided by AudioCodes or by an authorized AudioCodes Service Partner. For more information on how to buy technical support for AudioCodes products and for contact information, please visit our website at <a href="https://www.audiocodes.com/services-support/maintenance-and-support">https://www.audiocodes.com/services-support/maintenance-and-support</a>.

### Stay in the Loop with AudioCodes

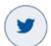

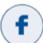

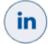

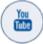

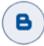

#### **Document Revision Record**

| LTRT  | Description                               |  |
|-------|-------------------------------------------|--|
| 12315 | Initial document release for Version 7.2. |  |

### **Documentation Feedback**

AudioCodes continually strives to produce high quality documentation. If you have any comments (suggestions or errors) regarding this document, please fill out the Documentation Feedback form on our website at <a href="https://online.audiocodes.com/documentation-feedback">https://online.audiocodes.com/documentation-feedback</a>.

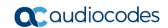

This page is intentionally left blank.

Configuration Note 1. Introduction

### 1 Introduction

This Configuration Note describes how to set up the AudioCodes Enterprise Session Border Controller (hereafter, referred to as *SBC*) for interworking between Colt's SIP Trunk and Microsoft's Teams Direct Routing environment.

You can also use AudioCodes' SBC Wizard tool to automatically configure the SBC based on this interoperability setup. However, it is recommended to read through this document to better understand the various configuration options. For more information on AudioCodes' SBC Wizard including the download option, visit AudioCodes Web site at <a href="https://www.audiocodes.com/partners/sbc-interoperability-list">https://www.audiocodes.com/partners/sbc-interoperability-list</a>.

#### 1.1 Intended Audience

This document is intended for engineers, or AudioCodes and Colt partners who are responsible for installing and configuring Colt's SIP Trunk and Microsoft's Teams Direct Routing Service in Enterprise Model for enabling VoIP calls using AudioCodes SBC.

#### 1.2 About AudioCodes SBC Product Series

AudioCodes' family of SBC devices enables reliable connectivity and security between the Enterprise's and the service provider's VoIP networks.

The SBC provides perimeter defense as a way of protecting Enterprises from malicious VoIP attacks; mediation for allowing the connection of any PBX and/or IP-PBX to any service provider; and Service Assurance for service quality and manageability.

Designed as a cost-effective appliance, the SBC is based on field-proven VoIP and network services with a native host processor, allowing the creation of purpose-built multiservice appliances, providing smooth connectivity to cloud services, with integrated quality of service, SLA monitoring, security and manageability. The native implementation of SBC provides a host of additional capabilities that are not possible with standalone SBC appliances such as VoIP mediation, PSTN access survivability, and third-party value-added services applications. This enables Enterprises to utilize the advantages of converged networks and eliminate the need for standalone appliances.

AudioCodes SBC is available as an integrated solution running on top of its field-proven Mediant Media Gateway and Multi-Service Business Router platforms, or as a software-only solution for deployment with third-party hardware. The SBC can be offered as a Virtualized SBC, supporting the following platforms: Hyper-V, AWS, AZURE, AWP, KVM and VMWare.

### 1.3 About Microsoft Teams Direct Routing

Microsoft Teams Direct Routing allows connecting a customer-provided SBC to the Microsoft Phone System. The customer-provided SBC can be connected to almost any telephony trunk, or connect with third-party PSTN equipment. The connection allows:

- Using virtually any PSTN trunk with Microsoft Phone System
- Configuring interoperability between customer-owned telephony equipment, such as third-party PBXs, analog devices, and Microsoft Phone System

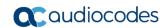

This page is intentionally left blank.

# **2** Component Information

### 2.1 AudioCodes SBC Version

Table 2-1: AudioCodes SBC Version

| SBC Vendor       | AudioCodes                                                                                                    |  |
|------------------|----------------------------------------------------------------------------------------------------|--|
| Models           | <ul> <li>Mediant 500 Gateway &amp; E-SBC</li> <li>Mediant 500L Gateway &amp; E-SBC</li> <li>Mediant 800B Gateway &amp; E-SBC</li> <li>Mediant 1000B Gateway &amp; E-SBC</li> <li>Mediant 2600 E-SBC</li> <li>Mediant 4000 SBC</li> <li>Mediant 4000B SBC</li> <li>Mediant 9000 SBC</li> <li>Mediant Software SBC (VE/SE/CE)</li> </ul> |  |
| Software Version | 7.20A.204.128 or later                                                                                                    |  |
| Protocol         | <ul><li>SIP/UDP (to the Colt SIP Trunk)</li><li>SIP/TLS (to the Teams Direct Routing)</li></ul>                                                                                                    |  |
| Additional Notes | None                                                                                                    |  |

## 2.2 Colt SIP Trunking Version

Table 2-2: Colt Version

| Vendor/Service Provider | Colt |
|-------------------------|------|
| SSW Model/Service       |      |
| Software Version        |      |
| Protocol                | SIP  |
| Additional Notes        | None |

## 2.3 Microsoft Teams Direct Routing Version

**Table 2-3: Microsoft Teams Direct Routing Version** 

| Vendor           | Microsoft                         |
|------------------|-----------------------------------|
| Model            | Teams Phone System Direct Routing |
| Software Version |                                   |
| Protocol         | SIP                               |
| Additional Notes | None                              |

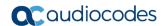

### 2.4 Interoperability Test Topology

Microsoft Teams Direct Routing can be implemented in the *Enterprise* or *Hosting* Models.

### 2.4.1 Enterprise Model Implementation

The interoperability testing between AudioCodes SBC and Colt SIP Trunk with Teams Direct Routing Enterprise Model was done using the following topology setup:

- Enterprise deployed with Microsoft Teams Phone System Direct Routing Interface located on the WAN for enhanced communication within the Enterprise.
- Enterprise wishes to offer its employees enterprise-voice capabilities and to connect the Enterprise to the PSTN network using Colt's SIP Trunking service.
- AudioCodes SBC, located on the Amazon Web Services Cloud, is implemented to interconnect between the SIP Trunk and Microsoft Teams.
  - **Session:** Real-time voice session using the IP-based Session Initiation Protocol (SIP).
  - Border: IP-to-IP network border the Colt's SIP Trunk and Microsoft Teams Phone Systems located in the public network.

The figure below illustrates this interoperability test topology:

Figure 2-1: Interoperability Test Topology between SBC and Microsoft Teams Direct Routing Enterprise Model with Colt SIP Trunk

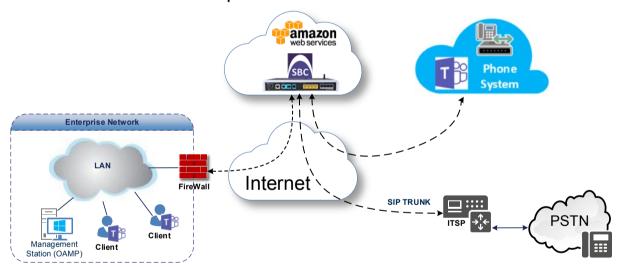

### 2.4.2 Environment Setup

The interoperability test topology includes the following environment setup:

**Table 2-4: Environment Setup** 

| Area                     | Setup                                                                                                    |
|--------------------------|----------------------------------------------------------------------------------------------------|
| Network                  | <ul> <li>Microsoft Teams Direct Routing environment as well as Colt SIP<br/>Trunk are located on the Enterprise's (or Service Provider's)<br/>WAN</li> </ul>                                                 |
| Signaling<br>Transcoding | <ul> <li>Microsoft Teams Direct Routing operates with SIP-over-TLS transport type</li> <li>Colt SIP Trunk operates with SIP-over-UDP transport type</li> </ul>                                               |
| Codecs<br>Transcoding    | <ul> <li>Microsoft Teams Direct Routing supports G.711A-law, G.711U-law, G.729, G.722, SILK (NB and WB) and OPUS coders</li> <li>Colt SIP Trunk supports G.711A-law, G.711U-law, and G.729 coders</li> </ul> |
| Media Transcoding        | <ul><li>Microsoft Teams Direct Routing operates with SRTP media type</li><li>Colt SIP Trunk operates with RTP media type</li></ul>                                                                           |

### 2.4.3 Infrastructure Prerequisites

The table below shows the list of infrastructure prerequisites for deploying Microsoft Teams Direct Routing.

**Table 2-5: Infrastructure Prerequisites** 

| Infrastructure Prerequisite                              | Details                         |
|----------------------------------------------------------|---------------------------------|
| Certified Session Border Controller (SBC)                |                                 |
| SIP Trunks connected to the SBC                          |                                 |
| Office 365 Tenant                                        |                                 |
| Domains                                                  |                                 |
| Public IP address for the SBC                            |                                 |
| Fully Qualified Domain Name (FQDN) for the SBC           | See Microsoft's document        |
| Public DNS entry for the SBC                             | Deploying Direct Routing Guide. |
| Public trusted certificate for the SBC                   |                                 |
| Firewall ports for Direct Routing Signaling              |                                 |
| Firewall IP addresses and ports for Direct Routing Media |                                 |
| Media Transport Profile                                  |                                 |
| Firewall ports for Teams Clients Media                   |                                 |

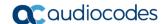

#### 2.4.4 Known Limitations

Following limitation was observed in the interoperability tests done for the AudioCodes SBC interworking between Microsoft Teams Direct Routing and Colt 's SIP Trunk:

During Blind Transfer, the Referred-By header (RFC3892) is used to capture the Calling Line Identifier (CLI) of the Teams party that is transferring the call. Since a CLI in the Referred-By header cannot be screened by Colt, the party to which the call is transferred, will see the default CLI configured on the Colt SIP Trunk.

# 3 Configuring Teams Direct Routing

This section describes how to configure Microsoft Teams Direct Routing to operate with AudioCodes SBC.

### 3.1 Prerequisites

Before you begin configuration, make sure you have the following for every SBC you want to pair:

- Public IP address
- FQDN name matching SIP addresses of the users
- Public certificate, issued by one of the supported CAs

### 3.2 SBC Domain Name in the Teams Enterprise Model

The SBC domain name must be from one of the names registered in 'Domains' of the tenant. You cannot use the \*.onmicrosoft.com tenant for the domain name. For example, in Figure 2-2, the administrator registered the following DNS names for the tenant:

Table 3-1: DNS Names Registered by an Administrator for a Tenant

| DNS name                  | Can be used for SBC FQDN | Examples of FQDN names                                         |
|---------------------------|--------------------------|----------------------------------------------------------------|
| ACeducation.info          | Yes                      | Valid names:                                                   |
| adatumbiz.onmicrosoft.com | No                       | Using *.onmicrosoft.com domains is not supported for SBC names |
| hybridvoice.org           | Yes                      | Valid names:                                                   |

Users can be from any SIP domain registered for the tenant. For example, you can provide users <a href="mailto:user@ACeducation.info">user@ACeducation.info</a> with the SBC FQDN **sbc1.hybridvoice.org** so long as both names are registered for this tenant.

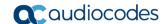

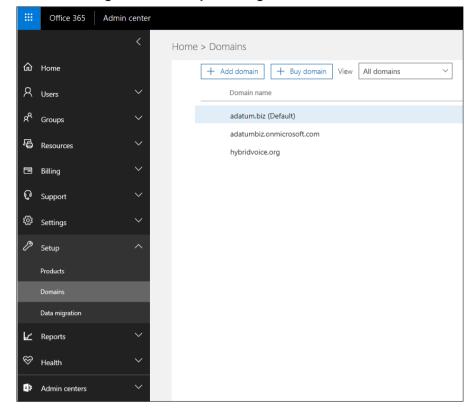

Figure 3-1: Example of Registered DNS Names

# 3.3 Example of the Office 365 Tenant Direct Routing Configuration

### 3.3.1 Online PSTN Gateway Configuration

Use following PowerShell command for creating new Online PSTN Gateway:

New-CsOnlinePSTNGateway -Fqdn sbc.aceducation.info -SipSignallingPort 5068 ForwardCallHistory \$True MediaBypass \$True -Enabled \$True

### 3.3.2 Online PSTN Usage Configuration

Use following PowerShell command for creating an empty PSTN Usage: **Set-CsOnlinePstnUsage** -Identity Global -Usage @{Add="Interop"}

### 3.3.3 Online Voice Route Configuration

Use following PowerShell command for creating new Online Voice Route and associate it with PSTN Usage:

**New-CsOnlineVoiceRoute** -Identity "audc-interop" -NumberPattern "^\+" OnlinePstnGatewayList sbc.aceducation.info -Priority 1 -OnlinePstnUsages "Interop"

### 3.3.4 Online Voice Routing Policy Configuration

Use following PowerShell command for assigning the Voice Route to the PSTN Usage: **New-CsOnlineVoiceRoutingPolicy** "audc-interop" -OnlinePstnUsages "Interop"

#### 3.3.5 Enable Online User

Use following PowerShell command for enabling online user:

**Set-CsUser** -Identity **user1@company.com** -EnterpriseVoiceEnabled \$true - HostedVoiceMail \$true -OnPremLineURI tel:+12345678901

#### 3.3.6 Assigning Online User to the Voice Route

Use following PowerShell command for assigning online user to the Voice Route:

**Grant-CsOnlineVoiceRoutingPolicy** -PolicyName "audc-interop" -Identity user1@company.com

Use the following command on the Microsoft Teams Direct Routing Management Shell after reconfiguration to verify correct values:

#### Get-CsOnlinePSTNGateway

Identity : sbc.ACeducation.info
Fqdn : sbc.ACeducation.info

SipSignallingPort : 5068

CodecPriority : SILKWB, SILKNB, PCMU, PCMA

ExcludedCodecs :
FailoverTimeSeconds : 10
ForwardCallHistory : True
ForwardPai : False
SendSipOptions : True

MaxConcurrentSessions :

Enabled : True MediaBypass : True

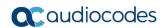

This page is intentionally left blank.

#### Configuring AudioCodes SBC 4

This section provides step-by-step procedures on how to configure AudioCodes SBC for interworking between Microsoft Teams Direct Routing and the Colt SIP Trunk. These configuration procedures are based on the interoperability test topology described in Section 2.4 on page 10.

This configuration is done using the SBC's embedded Web server (hereafter, referred to as Web interface).

#### Notes:

- The scope of this interoperability test and document does **not** cover aspects for configuring Amazon infrastructure for AudioCodes SBC CE. For installation recommendations on AudioCodes' products, refer to the Mediant Cloud Edition SBC Installation Manual document, which can be found at AudioCodes web site.
- For implementing Microsoft Teams Direct Routing and Colt SIP Trunk based on the configuration described in this section. AudioCodes SBC must be installed with a License Key that includes the following software features:
  - **Microsoft Teams**
  - Security
  - **DSP**
  - **RTP**
  - SIP

  - Number of SBC sessions [Based on requirements]
  - Transcoding sessions [If media transcoding is needed]
  - SILK and OPUS coders [Based on requirements]

For more information about the License Key, contact your AudioCodes sales representative.

The scope of this interoperability test and document does **not** cover all security aspects for configuring this topology. Comprehensive security measures should be implemented per your organization's security policies. Especially when AudioCodes SBC implemented as Cloud Edition. For security recommendations on AudioCodes' products, refer to the Recommended Security Guidelines document, which can be found at AudioCodes web site

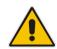

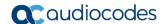

# **4.1 SBC Configuration Concept in Teams Direct Routing Enterprise Model**

The diagram below represents AudioCodes' device configuration concept in the Enterprise Model.

**Direct Routing** SIP Interface IP Group **Proxy Set** SIP Interface **IP Group Proxy Set** SIP Trunk

Figure 4-1: SBC Configuration Concept

### 4.2 IP Network Interface Configuration

This step describes how to configure the SBC's IP network interfaces. There are several ways to deploy the SBC; however, **this** interoperability test topology employs the following deployment method:

- SBC implemented in the Amazon with one IP interface, used for all purposes:
  - Management (OAMP)
  - Signaling and media connectivity to Colt SIP Trunk and Teams Direct Routing

#### 4.2.1 Configure VLANs

Default VLANs configuration was used in this interoperability test topology. So, no additional configuration is needed.

#### 4.2.2 Configure Network Interface

Network Interface configured automatically in the Amazon implementation. Refer to the *Mediant Cloud Edition SBC Installation Manual* document, which can be found at AudioCodes web site, to configure Amazon image (AMI). The example of the configured IP network interface are shown below:

Figure 4-2: Configured Network Interface in IP Interfaces Table

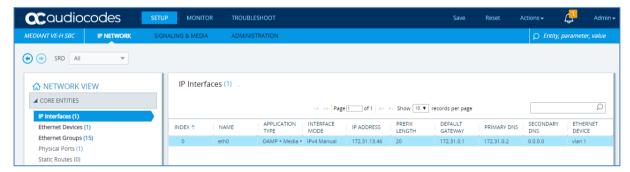

### 4.2.3 Configure NAT Translation

The SBC, located in the Amazon Cloud, implement private IP addresses. The NAT Translation table lets you configure network address translation (NAT) rules for translating source IP addresses into NAT IP addresses (*global - public*), used in front of the Amazon firewall facing the Colt SIP Trunk and Teams Direct Routing.

- > To configure the NAT translation rules:
- Open the NAT Translation table (Setup menu > IP Network tab > Core Entities folder > NAT Translation).

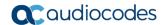

Click New; the following dialog appears:

Figure 4-3: NAT Translation Table - Dialog Box

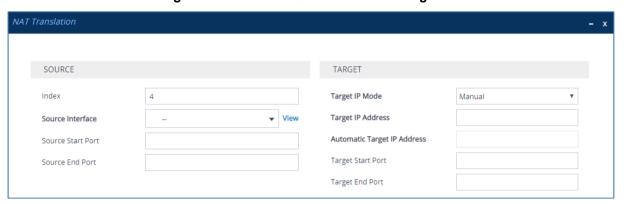

3. Use the following table as reference when configuring a NAT translation rule:

| Parameter                   | Value                                                                                                    |
|-----------------------------|----------------------------------------------------------------------------------------------------|
| Index                       | 0                                                                                                    |
| Source Interface            | eth0 (IP Network Interface, configured in the previous section)                                                                                                    |
| Source Start Port           | 5060 (signaling port towards SIP Trunk)                                                                                                    |
| Source End Port             | <b>5060</b> (signaling port towards SIP Trunk)                                                                                                    |
| Target IP Mode              | <b>Automatic</b> (this mode is required if your AWS environment has been configured with an Elastic IP address and you want the device to automatically associate it with the selected source interface as the global (public) IP address). |
| Target IP Address           | Configured only if the previous parameter is configured with 'Manual' value.                                                                                                    |
| Automatic Target IP Address | Read-only-field                                                                                                    |
| Target Start Port           | 5060 (signaling port towards SIP Trunk)                                                                                                    |
| Target End Port             | 5060 (signaling port towards SIP Trunk)                                                                                                    |

- 4. Click Apply.
- 5. Configure additional rules for Signaling traffic towards Microsoft Teams and Media traffic towards both, SIP Trunk and Microsoft Teams.

Figure 4-4: Example of the NAT Translation Table

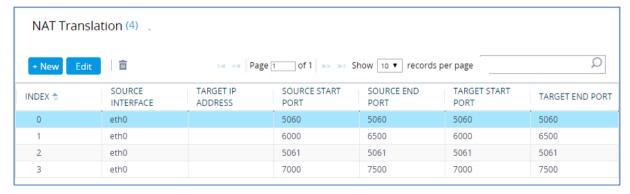

### 4.3 SIP TLS Connection Configuration

This section describes how to configure the SBC for using a TLS connection with the Microsoft Teams Direct Routing Phone System. This configuration is essential for a secure SIP TLS connection. The configuration instructions in this section are based on the following domain structure that must be implemented as part of the certificate which must be loaded to the host SBC:

- CN: ACeducation.info
- SAN: \*.customers.ACeducation.info

This certificate module is based on the Service Provider's own TLS Certificate. For more certificate structure options, see Microsoft Teams Direct Routing documentation.

The Microsoft Phone System Direct Routing Interface allows *only* TLS connections from SBCs for SIP traffic with a certificate signed by one of the Trusted Certification Authorities.

Currently, supported Certification Authorities can be found in the following link:

https://docs.microsoft.com/en-us/microsoftteams/direct-routing-plan#public-trusted-certificate-for-the-sbc

### 4.3.1 Configure the NTP Server Address

This step describes how to configure the NTP server's IP address. It is recommended to implement an NTP server (Microsoft NTP server or another global server) to ensure that the SBC receives the current date and time. This is necessary for validating certificates of remote parties.

- To configure the NTP server address:
- 1. Open the Time & Date page (Setup menu > Administration tab > Time & Date).
- 2. In the 'Primary NTP Server Address' field, enter the IP address of the NTP server (e.g., **pool.ntp.org**).

Figure 4-5: Configuring NTP Server Address

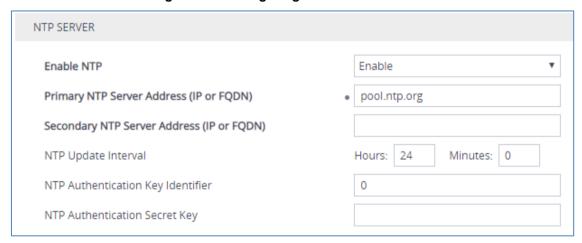

3. Click Apply.

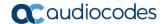

### 4.3.2 Create a TLS Context for Microsoft Teams Direct Routing

This step describes how to configure TLS Context in the SBC. AudioCodes recommends implementing only TLS version 1.2 to avoid flaws in SSL.

- > To configure the TLS version:
- Open the TLS Contexts table (Setup menu > IP Network tab > Security folder > TLS Contexts).
- 2. Create a new TLS Context by clicking **New** at the top of the interface, and then configure the parameters using the table below as reference:

| Parameter                                                    | Value                              |  |
|--------------------------------------------------------------|------------------------------------|--|
| Index                                                        | 1                                  |  |
| Name                                                         | Teams (arbitrary descriptive name) |  |
| TLS Version TLSv1.2                                          |                                    |  |
| All other parameters leave unchanged at their default values |                                    |  |

Figure 4-6: Configuring TLS Context for Teams Direct Routing

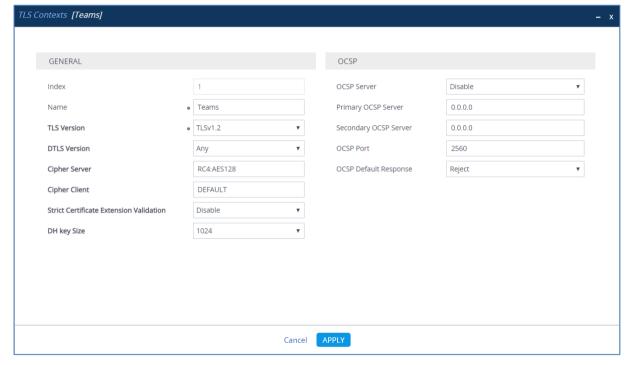

3. Click Apply.

#### 4.3.3 Configure a Certificate

This step describes how to request a certificate for the SBC and to configure it based on the example of DigiCert Global Root CA. The certificate is used by the SBC to authenticate the connection with Microsoft Teams Direct Routing.

The procedure involves the following main steps:

- a. Generating a Certificate Signing Request (CSR).
- b. Requesting Device Certificate from CA.
- c. Obtaining Trusted Root/ Intermediate Certificate from CA.
- d. Deploying Device and Trusted Root/ Intermediate Certificates on SBC.

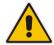

**Note:** The domain portion of the Common Name [CN] must match the SIP suffix configured for Office 365 users.

#### To configure a certificate:

- Open the TLS Contexts page (Setup menu > IP Network tab > Security folder > TLS Contexts).
- In the TLS Contexts page, select the required TLS Context index row, and then click the Change Certificate link located below the table; the Context Certificates page appears.
- 3. Under the **Certificate Signing Request** group, do the following:
  - a. In the 'Subject Name [CN]' field, enter the SBC FQDN name (based on example above, ACeducation.info).
  - a. Change the 'Private Key Size' based on the requirements of your Certification Authority. Many CAs do not support private key of size 1024. In this case, you must change the key size to 2048.
  - b. To change the key size on TLS Context, go to: Generate New Private Key and Self-Signed Certificate, change the 'Private Key Size' to 2048 and then click Generate Private-Key. To use 1024 as a Private Key Size value, you can click Generate Private-Key without changing the default key size value.
  - c. Fill in the rest of the request fields according to your security provider's instructions.
  - d. Click the Create CSR button; a textual certificate signing request is displayed in the area below the button:

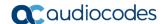

TLS Context [#0] > Change Certificates CERTIFICATE SIGNING REQUEST Subject Name [CN] ACeducation.info EMAIL 1st Subject Alternative Name [SAN] 2nd Subject Alternative Name [SAN] EMAIL 3rd Subject Alternative Name [SAN] FMAII EMAIL 4th Subject Alternative Name [SAN] 5th Subject Alternative Name [SAN] Organizational Unit [OU] (optional) Company name [O] (optional) Corporate Locality or city name [L] (optional) Poughkeepsie State [ST] (optional) New York Country code [C] (optional) US Signature Algorithm SHA-256 Create CSR After creating the CSR, copy the text below (including the BEGIN/END lines) and send it to your Certification Authority for signing. GENERATE NEW PRIVATE KEY AND SELF-SIGNED CERTIFICATE Private Key Size Private key pass-phrase (optional) Press the "Generate Private Key" button to create new private key.

Press the "Generate Self-Signed Certificate" button to create self-signed certificate.

Note that the certificate will use the subject name configured in "Certificate Signing Request" box.

Important: generation of private key is a lengthy operation during which the device service may be affected. Generate Private-Key

Figure 4-7: Example of Certificate Signing Request - Creating CSR

- 4. Copy the CSR from the line "----BEGIN CERTIFICATE" to "END CERTIFICATE REQUEST----" to a text file (such as Notepad), and then save it to a folder on your computer with the file name, for example certreq.txt.
- 5. Send *certreg.txt* file to the Certified Authority Administrator for signing.
- **6.** After obtaining an SBC signed and Trusted Root/Intermediate Certificate from the CA, in the SBC's Web interface, return to the **TLS Contexts** page and do the following:
  - a. In the TLS Contexts page, select the required TLS Context index row, and then click the Change Certificate link located below the table; the Context Certificates page appears.
  - b. Scroll down to the Upload certificates files from your computer group, click the Choose File button corresponding to the 'Send Device Certificate...' field, navigate to the certificate file obtained from the CA, and then click Load File to upload the certificate to the SBC.

Figure 4-8: Uploading the Certificate Obtained from the Certification Authority

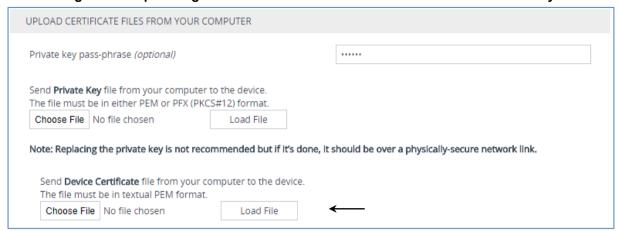

- 7. Confirm that the certificate was uploaded correctly. A message indicating that the certificate was uploaded successfully is displayed in blue in the lower part of the page.
- 8. In the SBC's Web interface, return to the **TLS Contexts** page, select the required TLS Context index row, and then click the **Certificate Information** link, located at the bottom of the TLS. Then validate the Key size, certificate status and Subject Name:

Figure 4-9: Certificate Information Example

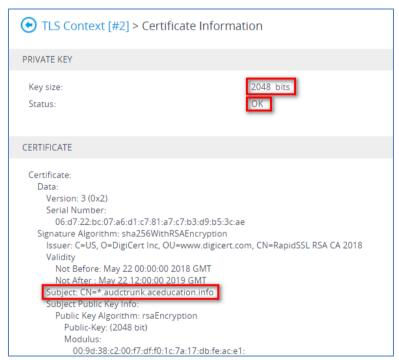

- In the SBC's Web interface, return to the TLS Contexts page.
  - a. In the TLS Contexts page, select the required TLS Context index row, and then click the **Trusted Root Certificates** link, located at the bottom of the TLS Contexts page; the Trusted Certificates page appears.
  - b. Click the **Import** button, and then select all Root/Intermediate Certificates obtained from your Certification Authority to load.
- **10.** Click **OK**; the certificate is loaded to the device and listed in the Trusted Certificates store:

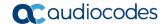

Figure 4-10: Example of Configured Trusted Root Certificates

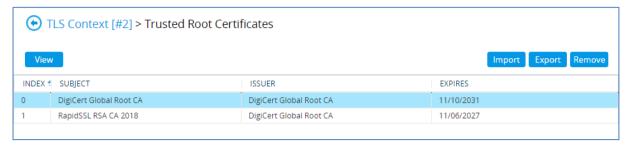

11. Reset the SBC with a burn to flash for your settings to take effect.

### 4.3.4 Alternative Method of Generating and Installing the Certificate

To use the same certificate on multiple devices, you may prefer using <u>DigiCert Certificate</u> <u>Utility for Windows</u> to process the certificate request from your Certificate Authority on another machine, with this utility installed.

After you've processed the certificate request and response using the DigiCert utility, test the certificate private key and chain and then export the certificate with private key and assign a password.

#### > To install the certificate:

- Open the TLS Contexts page (Setup menu > IP Network tab > Security folder > TLS Contexts).
- In the TLS Contexts page, select the required TLS Context index row, and then click the Change Certificate link located below the table; the Context Certificates page appears.
- 3. Scroll down to the **Upload certificates files from your computer** group and do the following:
  - **a.** Enter the password assigned during export with the DigiCert utility in the **'Private key pass-phrase'** field.
  - **b.** Click the **Choose File** button corresponding to the 'Send **Private Key**...' field and then select the SBC certificate file exported from the DigiCert utility.

### 4.3.5 Deploy Baltimore Trusted Root Certificate

The DNS name of the Microsoft Teams Direct Routing interface is **sip.pstnhub.microsoft.com**. In this interface, a certificate is presented which is signed by Baltimore Cyber Baltimore CyberTrust Root with Serial Number: 02 00 00 b9 and SHA fingerprint: d4:de:20:d0:5e:66:fc: 53:fe:1a:50:88:2c:78:db:28:52:ca:e4:74.

To trust this certificate, your SBC *must* have the certificate in Trusted Certificates storage. Download the certificate from <a href="https://cacert.omniroot.com/bc2025.pem">https://cacert.omniroot.com/bc2025.pem</a> and follow the steps above to import the certificate to the Trusted Root storage.

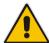

**Note:** Before importing the Baltimore Root Certificate into AudioCodes' SBC, make sure it's in .PEM or .PFX format. If it isn't, you need to convert it to .PEM or .PFX format. Otherwise, you will receive a 'Failed to load new certificate' error message. To convert to PEM format, use the Windows local store on any Windows OS and then export it as 'Base-64 encoded X.509 (.CER) certificate'.

### 4.4 Configure Media Realms

This step describes how to configure Media Realms. The simplest configuration is to create two Media Realms - one for internal (LAN) traffic and one for external (WAN) traffic.

#### > To configure Media Realms:

- 1. Open the Media Realms table (**Setup** menu > **Signaling & Media** tab > **Core Entities** folder > **Media Realms**).
- 2. Add a Media Realm for the LAN interface. You can use the default Media Realm (Index 0), but modify it as shown below:

| Parameter                    | Value                                                                 |
|------------------------------|-----------------------------------------------------------------------|
| Index                        | 0                                                                     |
| Name                         | Colt (descriptive name)                                               |
| IPv4 Interface Name          | eth0                                                                  |
| Port Range Start             | <b>6000</b> (represents lowest UDP port number used for media on LAN) |
| Number of Media Session Legs | 100 (media sessions assigned with port range)                         |

Figure 4-11: Configuring Media Realm for SIP Trunk

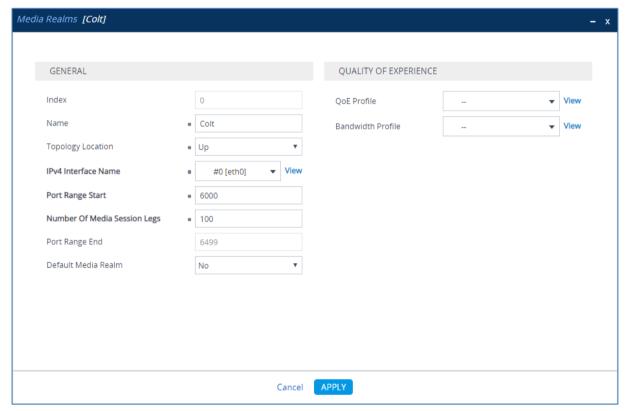

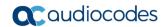

#### 3. Configure a Media Realm for WAN traffic:

| Parameter                    | Value                                                                 |
|------------------------------|-----------------------------------------------------------------------|
| Index                        | 1                                                                     |
| Name                         | Teams (arbitrary name)                                                |
| Topology Location            | Up                                                                    |
| IPv4 Interface Name          | eth0                                                                  |
| Port Range Start             | <b>7000</b> (represents lowest UDP port number used for media on WAN) |
| Number of Media Session Legs | 100 (media sessions assigned with port range)                         |

Figure 4-12: Configuring Media Realm for Teams

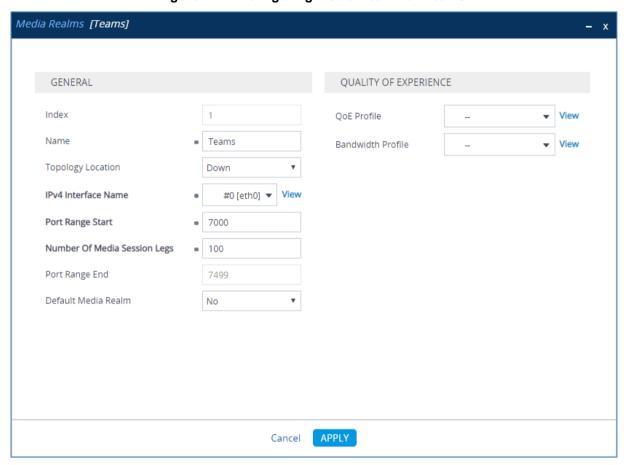

The configured Media Realms are shown in the figure below:

Figure 4-13: Configured Media Realms in Media Realm Table

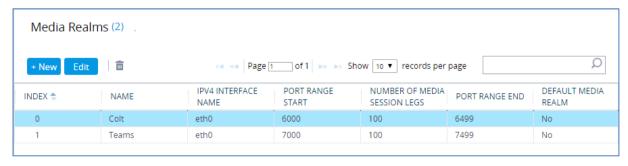

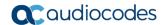

### 4.5 Configure SIP Signaling Interfaces

This step describes how to configure SIP Interfaces. For the interoperability test topology, two SIP Interfaces must be configured for the SBC, one towards the SIP Trunk and another one towards the Microsoft Teams Direct Routing Interface.

#### > To configure SIP Interfaces:

- 1. Open the SIP Interfaces table (**Setup** menu > **Signaling & Media** tab > **Core Entities** folder > **SIP Interfaces**).
- 2. Add a SIP Interface for the LAN interface. You can use the default SIP Interface (Index 0), but modify it as shown below:

| Parameter         | Value                                                   |
|-------------------|---------------------------------------------------------|
| Index             | 0                                                       |
| Name              | Colt (arbitrary descriptive name)                       |
| Network Interface | eth0                                                    |
| Application Type  | SBC                                                     |
| UDP Port          | <b>5060</b> (according to Service Provider requirement) |
| TCP and TLS Port  | 0                                                       |
| Media Realm       | Colt                                                    |

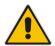

**Note:** The Direct Routing interface can only use TLS transport for a SIP call. It does not SIP TCP support due to security reasons. The SIP port may be any port of your choice. When pairing the SBC with Office 365, the chosen port is specified in the pairing command.

#### 3. Configure a SIP Interface for the WAN:

| Parameter                            | Value                                         |
|--------------------------------------|-----------------------------------------------|
| Index                                | 1                                             |
| Name                                 | Teams (arbitrary descriptive name)            |
| Network Interface                    | eth0                                          |
| Application Type                     | SBC                                           |
| UDP and TCP Port                     | 0                                             |
| TLS Port                             | <b>5061</b> (as configured in the Office 365) |
| Enable TCP Keepalive                 | Enable                                        |
| Classification Failure Response Type | 0                                             |
| Media Realm                          | Teams                                         |

The configured SIP Interfaces are shown in the figure below:

Figure 4-14: Configured SIP Interfaces in SIP Interface Table

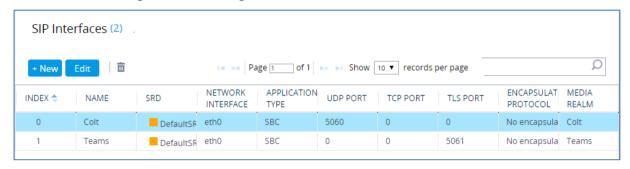

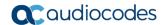

### 4.6 Configure Proxy Sets

This step describes how to configure Proxy Sets. The Proxy Set defines the destination address (IP address or FQDN) of the IP entity server. Proxy Sets can also be used to configure load balancing between multiple servers.

For the interoperability test topology, two Proxy Sets need to be configured for the following IP entities:

- Colt SIP Trunk
- Microsoft Teams Direct Routing

The Proxy Sets will later be applied to the VoIP network by assigning them to IP Groups.

#### To configure Proxy Sets:

- 1. Open the Proxy Sets table (Setup menu > Signaling & Media tab > Core Entities folder > Proxy Sets).
- 2. Add a Proxy Set for the Colt SIP Trunk:

| Parameter              | Value         |
|------------------------|---------------|
| Index                  | 1             |
| Name                   | Colt          |
| SBC IPv4 SIP Interface | Colt          |
| Proxy Keep-Alive       | Using Options |

Figure 4-15: Configuring Proxy Set for Colt SIP Trunk

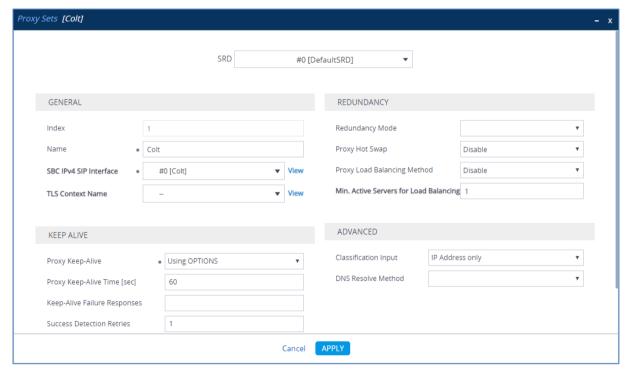

- a. Select the index row of the Proxy Set that you added, and then click the Proxy Address link located below the table; the Proxy Address table opens.
- b. Click New; the following dialog box appears:

Figure 4-16: Configuring Proxy Address for Colt SIP Trunk

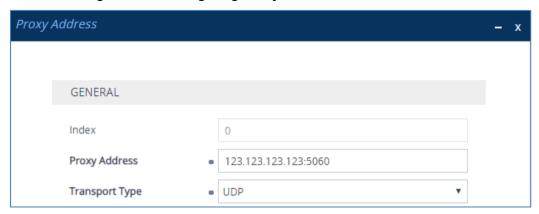

**c.** Configure the address of the Proxy Set according to the parameters described in the table below.

| Parameter      | Value                                                                |
|----------------|----------------------------------------------------------------------|
| Index          | 0                                                                    |
| Proxy Address  | <b>123.123.123.123:5060</b> (IP address / FQDN and destination port) |
| Transport Type | UDP                                                                  |

- d. Click Apply.
- 3. Add a Proxy Set for the Microsoft Teams Direct Routing as shown below:

| Parameter                   | Value                              |
|-----------------------------|------------------------------------|
| Index                       | 2                                  |
| Name                        | Teams (arbitrary descriptive name) |
| SBC IPv4 SIP Interface      | Teams                              |
| TLS Context Name            | Teams                              |
| Proxy Keep-Alive            | Using Options                      |
| Proxy Hot Swap              | Enable                             |
| Proxy Load Balancing Method | Random Weights                     |
| DNS Resolve Method          | SRV                                |

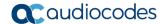

Figure 4-17: Configuring Proxy Set for Microsoft Teams Direct Routing

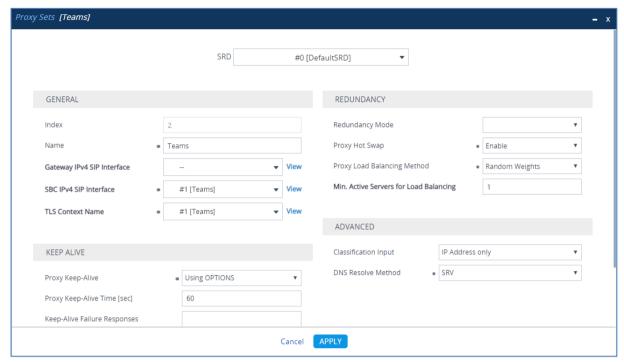

- a. Select the index row of the Proxy Set that you added, and then click the Proxy Address link located below the table; the Proxy Address table opens.
- **b.** Click **New**; the following dialog box appears:

Figure 4-18: Configuring Proxy Address for Microsoft Teams Direct Routing Interface

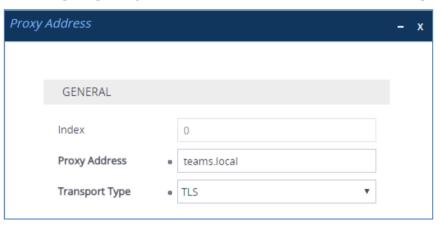

c. Configure the address of the Proxy Set according to the parameters described in the table below.

| Parameter      | Value                                   |
|----------------|-----------------------------------------|
| Index          | 0                                       |
| Proxy Address  | teams.local (Teams Direct Routing FQDN) |
| Transport Type | TLS                                     |

d. Click Apply.

The configured Proxy Sets are shown in the figure below:

Figure 4-19: Configured Proxy Sets in Proxy Sets Table

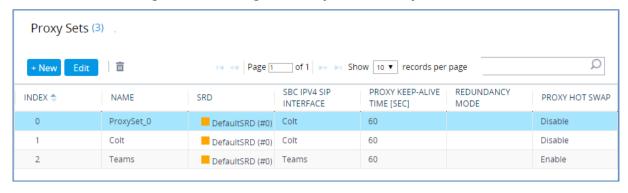

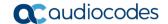

### 4.7 Configure the Internal SRV Table

The Internal SRV table resolves host names to DNS A-Records. Three different A-Records can be assigned to each host name, where each A-Record contains the host name, priority, weight, and port.

#### > To configure the Internal SRV Table:

- Open the Internal SRV table (Setup menu > IP Network tab > DNS folder > Internal SRV).
- 2. Click **New** to add the SRV record for **teams.local** and use the table below as configuration reference.

Table 4-1: Configuration Example of the Internal SRV Table

| Parameter             | Value                                                                                                    |  |
|-----------------------|----------------------------------------------------------------------------------------------------|--|
| Domain Name           | <b>teams.local</b> (FQDN is case-sensitive; configure in line with the configuration of the Teams Proxy Set) |  |
| Transport Type        | TLS                                                                                                    |  |
| 1st ENTRY             | 1st ENTRY                                                                                                    |  |
| DNS Name 1            | sip.pstnhub.microsoft.com                                                                                    |  |
| Priority 1            | 1                                                                                                    |  |
| Weight 1              | 1                                                                                                    |  |
| Port 1                | 5061                                                                                                    |  |
| 2 <sup>nd</sup> ENTRY |                                                                                                    |  |
| DNS Name 2            | sip2.pstnhub.microsoft.com                                                                                   |  |
| Priority 2            | 2                                                                                                    |  |
| Weight 2              | 1                                                                                                    |  |
| Port 2                | 5061                                                                                                    |  |
| 3rd ENTRY             |                                                                                                    |  |
| DNS Name 3            | sip3.pstnhub.microsoft.com                                                                                   |  |
| Priority 3            | 3                                                                                                    |  |
| Weight 3              | 1                                                                                                    |  |
| Port 3                | 5061                                                                                                    |  |

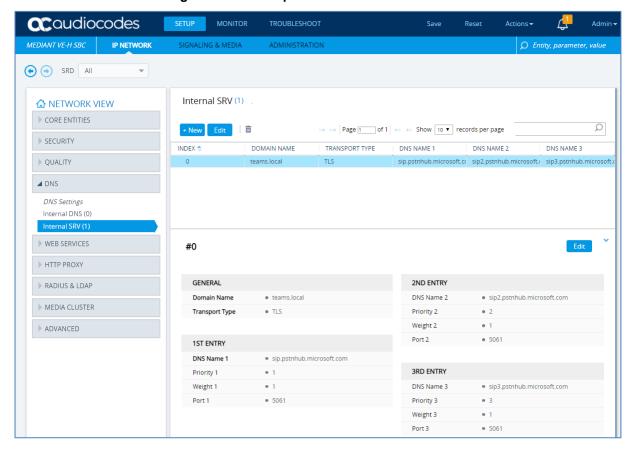

Figure 4-20: Example of the Internal SRV Table

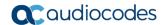

#### 4.8 Configure Coders

This step describes how to configure coders (termed *Coder Group*). As Microsoft Teams Direct Routing supports the SILK and OPUS coders while the network connection to Colt SIP Trunk may restrict operation with a dedicated coders list, you need to add a Coder Group with the supported coders for each leg, the Microsoft Teams Direct Routing and the Colt SIP Trunk.

Note that the Coder Group ID for this entity will be assigned to its corresponding IP Profile in the next step.

#### > To configure coders:

- 1. Open the Coder Groups table (Setup menu > Signaling & Media tab > Coders & Profiles folder > Coder Groups).
- 2. Configure a Coder Group for Microsoft Teams Direct Routing:

| Parameter        | Value                                                                                           |
|------------------|-------------------------------------------------------------------------------------------------|
| Coder Group Name | AudioCodersGroups_1                                                                             |
| Coder Name       | <ul><li>SILK-NB</li><li>SILK-WB</li><li>G.711 A-law</li><li>G.711 U-law</li><li>G.729</li></ul> |

Figure 4-21: Configuring Coder Group for Microsoft Teams Direct Routing

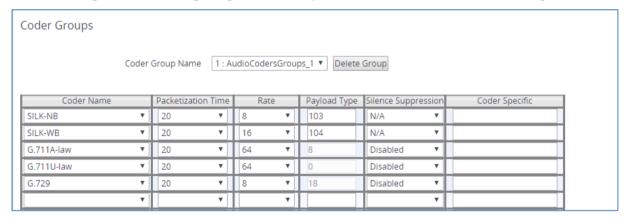

3. Open the Media Settings page (Setup menu > Signaling & Media tab > Media folder > Media Settings).

Figure 4-22: SBC Preferences Mode

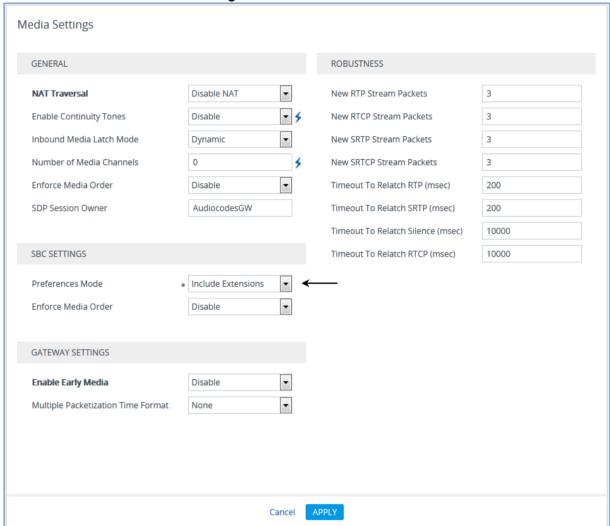

- 4. From the 'Preferences Mode' drop-down list, select Include Extensions.
- 5. Click Apply.

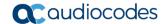

## 4.9 Configure IP Profiles

This step describes how to configure IP Profiles. The IP Profile defines a set of call capabilities relating to signaling (e.g., SIP message terminations such as REFER) and media (e.g., coder and transcoding method).

In this interoperability test topology, IP Profiles need to be configured for the following IP entities:

- Colt SIP trunk to operate in non-secure mode using RTP and SIP over UDP
- Microsoft Teams Direct Routing to operate in secure mode using SRTP and SIP over TLS

#### To configure an IP Profile for the Colt SIP Trunk:

- Open the IP Profiles table (Setup menu > Signaling & Media tab > Coders & Profiles folder > IP Profiles).
- 2. Click **New**, and then configure the parameters as follows:

| Parameter                       | Value                                                              |  |
|---------------------------------|--------------------------------------------------------------------|--|
| General                         |                                                                    |  |
| Index                           | 1                                                                  |  |
| Name                            | Colt                                                               |  |
| Media Security                  |                                                                    |  |
| SBC Media Security Mode         | RTP                                                                |  |
| SBC Signaling                   |                                                                    |  |
| P-Asserted-Identity Header Mode | P-Asserted-Identity Header Mode Add (required for anonymous calls) |  |
| SBC Forward and Transfer        |                                                                    |  |
| Remote REFER Mode               | Handle Locally                                                     |  |
| Remote Replaces Mode            | Handle Locally                                                     |  |
| Plat RBT To Transferee          | Yes                                                                |  |
| Remote 3xx Mode                 | Handle Locally                                                     |  |

IP Profiles [Colt] GENERAL SBC SIGNALING Index 1 PRACK Mode Transparent Colt P-Asserted-Identity Header Mode ۳ Name Add • Created by Routing Server No Diversion Header Mode As Is ۳ History-Info Header Mode As Is MEDIA SECURITY Session Expires Mode Transparent Remote Update Support Supported SBC Media Security Mode RTP Remote re-INVITE Supported Symmetric MKI • Disable ۳ Remote Delayed Offer Support Supported MKI Size 0 Remote Representation Mode According to Operation ▼ SBC Enforce MKI Size Don't enforce Keep Incoming Via Headers According to Operation ▼ SBC Media Security Method SDES According to Operation ▼ Keep Incoming Routing Headers Reset SRTP Upon Re-key Disable Keep User-Agent Header According to Operation ▼ Generate SRTP Keys Mode Only If Required APPLY Cancel

Figure 4-23: Configuring IP Profile for Colt SIP Trunk

- 3. Click Apply.
- ➤ To configure IP Profile for the Microsoft Teams Direct Routing:
- Open the IP Profiles table (Setup menu > Signaling & Media tab > Coders & Profiles folder > IP Profiles).
- 2. Click **New**, and then configure the parameters as follows:

| Parameter                             | Value                                                                                                    |  |
|---------------------------------------|----------------------------------------------------------------------------------------------------|--|
| General                               |                                                                                                    |  |
| Index                                 | 2                                                                                                    |  |
| Name                                  | Teams (arbitrary descriptive name)                                                                                                    |  |
| Media Security                        |                                                                                                    |  |
| SBC Media Security Mode               | SRTP                                                                                                    |  |
| SBC Early Media                       |                                                                                                    |  |
| Remote Early Media RTP Detection Mode | <b>By Media</b> (required, as Microsoft Teams Direct Routing does not send RTP immediately to remote side when it sends a SIP 18x response) |  |
| SBC Media                             |                                                                                                    |  |
| Extension Coders Group                | AudioCodersGroups_1                                                                                                    |  |
| RTCP Mode                             | <b>Generate Always</b> (required for Hold and Mute scenarios, when Colt SIP Trunk does not send RTCP packets, however, the Microsoft Teams  |  |

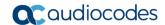

|                              | drops the calls if the RTCP packets are not received).                                                                                                    |
|------------------------------|----------------------------------------------------------------------------------------------------|
| ICE Mode                     | Lite (required only when Media Bypass enabled on Microsoft Teams)                                                                                                    |
| SBC Signaling                |                                                                                                    |
| Remote Update Support        | Not Supported                                                                                                    |
| Remote re-INVITE Support     | Not Supported                                                                                                    |
| Remote Delayed Offer Support | Not Supported                                                                                                    |
| SBC Forward and Transfer     |                                                                                                    |
| Remote REFER Mode            | Handle Locally                                                                                                    |
| Remote 3xx Mode              | Handle Locally                                                                                                    |
| SBC Hold                     |                                                                                                    |
| Remote Hold Format           | Inactive (some SIP Trunk may answer with a=inactive and IP=0.0.0.0 in response to the Re-Invite with Hold request from Teams. Microsoft Media Stack doesn't support this format. So, SBC will replace 0.0.0.0 with its IP address) |

Figure 4-24: Configuring IP Profile for Microsoft Teams Direct Routing

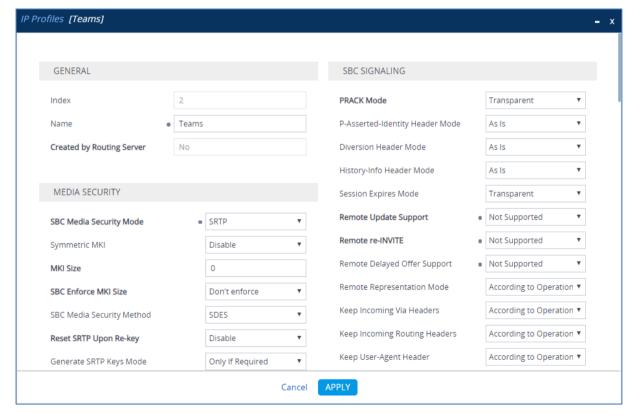

3. Click Apply.

## 4.10 Configure IP Groups

This step describes how to configure IP Groups. The IP Group represents an IP entity on the network with which the SBC communicates. This can be a server (e.g., IP PBX or ITSP) or it can be a group of users (e.g., LAN IP phones). For servers, the IP Group is typically used to define the server's IP address by associating it with a Proxy Set. Once IP Groups are configured, they are used to configure IP-to-IP routing rules for denoting source and destination of the call.

In this interoperability test topology, IP Groups must be configured for the following IP entities:

- Colt SIP Trunk
- Teams Direct Routing

#### > To configure IP Groups:

- 1. Open the IP Groups table (**Setup** menu > **Signaling & Media** tab > **Core Entities** folder > **IP Groups**).
- 2. Configure an IP Group for the Colt SIP Trunk:

| Parameter      | Value                           |
|----------------|---------------------------------|
| Index          | 1                               |
| Name           | Colt                            |
| Туре           | Server                          |
| Proxy Set      | Colt                            |
| IP Profile     | Colt                            |
| Media Realm    | Colt                            |
| SIP Group Name | (according to ITSP requirement) |

3. Configure an IP Group for the Microsoft Teams Direct Routing:

| Parameter              | Value                                                                                                  |
|------------------------|----------------------------------------------------------------------------------------------------|
| Index                  | 2                                                                                                    |
| Name                   | Teams                                                                                                  |
| Topology Location      | Up                                                                                                    |
| Туре                   | Server                                                                                                 |
| Proxy Set              | Teams                                                                                                  |
| IP Profile             | Teams                                                                                                  |
| Media Realm            | Teams                                                                                                  |
| Classify By Proxy Set  | Disable                                                                                                |
| SIP Group Name         | < FQDN name of your SBC in the Microsoft Teams tenant > (For example, sbc1.customers.ACeducation.info) |
| Local Host Name        | < FQDN name of your SBC in the Microsoft Teams tenant > (For example, sbc1.customers.ACeducation.info) |
| Always Use Src Address | Yes                                                                                                    |

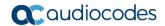

| DTLS Context                             | Teams  |
|------------------------------------------|--------|
| Proxy Keep-Alive using IP Group settings | Enable |

The configured IP Groups are shown in the figure below:

Figure 4-25: Configured IP Groups in IP Group Table

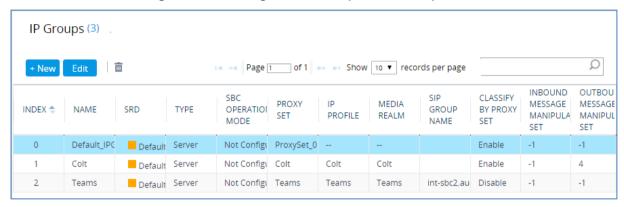

## 4.11 Configure SRTP

This step describes how to configure media security. The Direct Routing Interface needs to use of SRTP only, so you need to configure the SBC to operate in the same manner.

- > To configure media security:
- Open the Media Security page (Setup menu > Signaling & Media tab > Media folder > Media Security).

Figure 4-26: Configuring SRTP

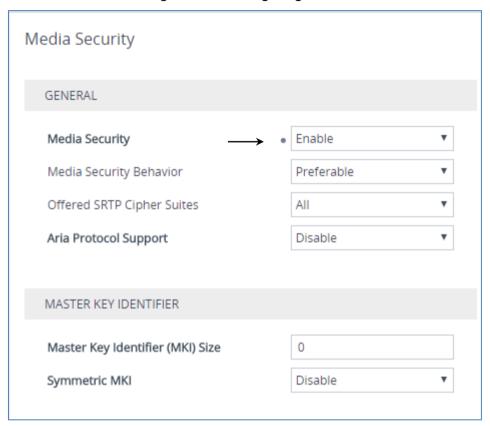

- 2. From the 'Media Security' drop-down list, select **Enable** to enable SRTP.
- 3. Click Apply.

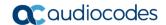

## 4.12 Configuring Message Condition Rules

This step describes how to configure the Message Condition Rules. A Message Condition defines special conditions (pre-requisites) for incoming SIP messages. These rules can be used as additional matching criteria for the IP-to-IP routing rules in the IP-to-IP Routing table. The following condition verifies that the Contact header contains Microsoft Teams FQDN.

- > To configure a Message Condition rule:
- Open the Message Conditions table (Setup menu > Signaling & Media tab > Message Manipulation folder > Message Conditions).
- 2. Click **New**, and then configure the parameters as follows:

| Parameter | Value                                                    |  |
|-----------|----------------------------------------------------------|--|
| Index     | 0                                                        |  |
| Name      | Teams-Contact (arbitrary descriptive name)               |  |
| Condition | header.contact.url.host contains 'pstnhub.microsoft.com' |  |

Figure 4-27: Configuring Condition Table

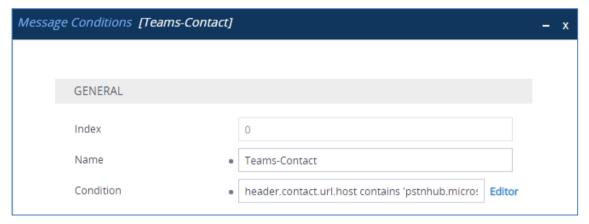

3. Click Apply.

## 4.13 Configuring Classification Rules

This step describes how to configure Classification rules. A Classification rule classifies incoming SIP dialog-initiating requests (e.g., INVITE messages) to a 'source' IP Group. The source IP Group is the SIP entity that sent the SIP dialog request. Once classified, the device uses the IP Group to process the call (manipulation and routing).

You can also use the Classification table for employing SIP-level access control for successfully classified calls, by configuring Classification rules with whitelist and blacklist settings. If a Classification rule is configured as a whitelist ("Allow"), the device accepts the SIP dialog and processes the call. If the Classification rule is configured as a blacklist ("Deny"), the device rejects the SIP dialog.

#### > To configure a Classification rule:

- Open the Classification table (Setup menu > Signaling & Media tab > SBC folder > Classification Table).
- 2. Click **New**, and then configure the parameters as follows:

| Parameter            | Value                                                                             |
|----------------------|-----------------------------------------------------------------------------------|
| Index                | 0                                                                                 |
| Name                 | Teams                                                                             |
| Source SIP Interface | Teams                                                                             |
| Destination Host     | <b>sbc.ACeducation.info</b> (FQDN name of your SBC in the Microsoft Teams tenant) |
| Message Condition    | Teams-Contact                                                                     |
| Action Type          | Allow                                                                             |
| Source IP Group      | Teams                                                                             |

Figure 4-28: Configuring Classification Rule

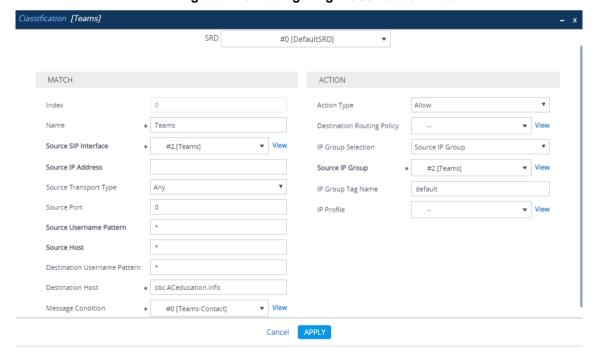

3. Click Apply.

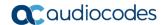

## 4.14 Configure IP-to-IP Call Routing Rules

This step describes how to configure IP-to-IP call routing rules. These rules define the routes for forwarding SIP messages (e.g., INVITE) received from one IP entity to another. The SBC selects the rule whose configured input characteristics (e.g., IP Group) match those of the incoming SIP message. If the input characteristics do not match the first rule in the table, they are compared to the second rule, and so on, until a matching rule is located. If no rule is matched, the message is rejected. The routing rules use the configured IP Groups (as configured in Section 4.10 on page 35,) to denote the source and destination of the call.

For the interoperability test topology, the following IP-to-IP routing rules need to be configured to route calls between Teams Direct Routing and Colt SIP Trunk:

- Terminate SIP OPTIONS messages on the SBC that are received from any entity
- Terminate REFER messages to Teams Direct Routing
- Calls from Teams Direct Routing to Colt SIP Trunk
- Calls from Colt SIP Trunk to Teams Direct Routing

- To configure IP-to-IP routing rules:
- 1. Open the IP-to-IP Routing table (**Setup** menu > **Signaling & Media** tab > **SBC** folder > **Routing** > **IP-to-IP Routing**).
- 2. Configure a rule to terminate SIP OPTIONS messages:
  - a. Click **New**, and then configure the parameters as follows:

| Parameter           | Value                                          |
|---------------------|------------------------------------------------|
| Index               | 0                                              |
| Name                | Terminate OPTIONS (arbitrary descriptive name) |
| Source IP Group     | Any                                            |
| Request Type        | OPTIONS                                        |
| Destination Type    | Dest Address                                   |
| Destination Address | internal                                       |

Figure 4-29: Configuring IP-to-IP Routing Rule for Terminating SIP OPTIONS

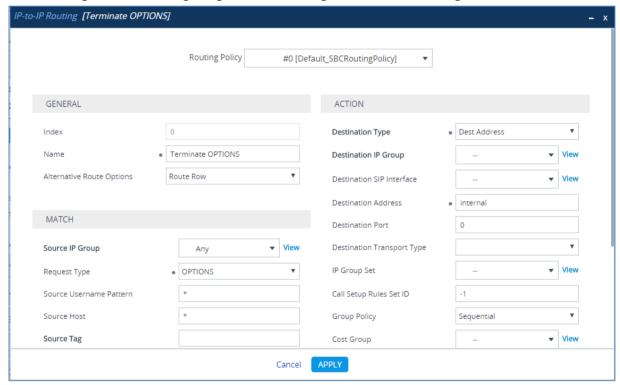

b. Click Apply.

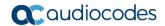

- 3. Configure a rule to terminate REFER messages to Teams Direct Routing:
  - a. Click **New**, and then configure the parameters as follows:

| Parameter            | Value                                                |
|----------------------|------------------------------------------------------|
| Index                | 1                                                    |
| Route Name           | <b>Refer from Teams</b> (arbitrary descriptive name) |
| Source IP Group      | Any                                                  |
| Call Triger          | REFER                                                |
| ReRoute IP Group     | Teams                                                |
| Destination Type     | Request URI                                          |
| Destination IP Group | Teams                                                |

Figure 4-30: Configuring IP-to-IP Routing Rule for REFER from Teams

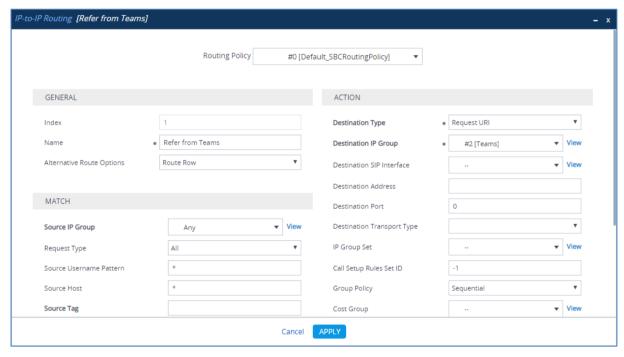

b. Click Apply.

- 4. Configure a rule to route calls from Teams Direct Routing to Colt SIP Trunk:
  - a. Click **New**, and then configure the parameters as follows:

| Parameter            | Value                                      |
|----------------------|--------------------------------------------|
| Index                | 2                                          |
| Route Name           | Teams to Colt (arbitrary descriptive name) |
| Source IP Group      | Teams                                      |
| Destination Type     | IP Group                                   |
| Destination IP Group | Colt                                       |

Figure 4-31: Configuring IP-to-IP Routing Rule for Teams to SIP Trunk

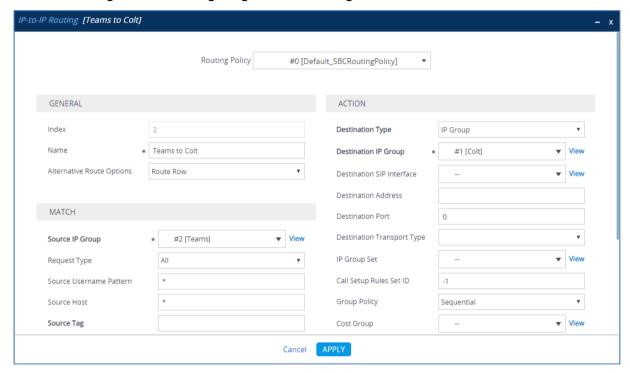

b. Click Apply.

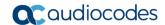

- 5. Configure rule to route calls from Colt SIP Trunk to Teams Direct Routing:
  - a. Click **New**, and then configure the parameters as follows:

| Parameter            | Value                                      |
|----------------------|--------------------------------------------|
| Index                | 3                                          |
| Route Name           | Colt to Teams (arbitrary descriptive name) |
| Source IP Group      | Colt                                       |
| Destination Type     | IP Group                                   |
| Destination IP Group | Teams                                      |

Figure 4-32: Configuring IP-to-IP Routing Rule for SIP Trunk to Teams

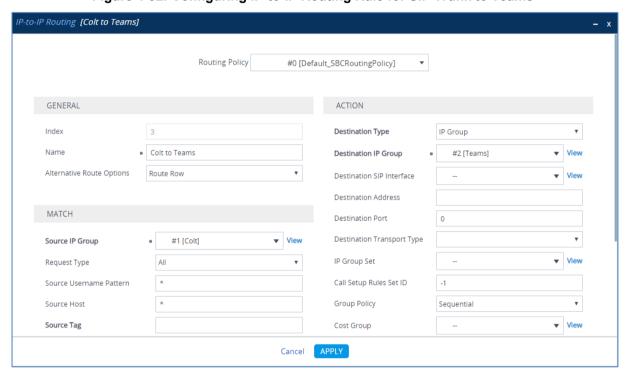

b. Click Apply.

The configured routing rules are shown in the figure below:

Figure 4-33: Configured IP-to-IP Routing Rules in IP-to-IP Routing Table

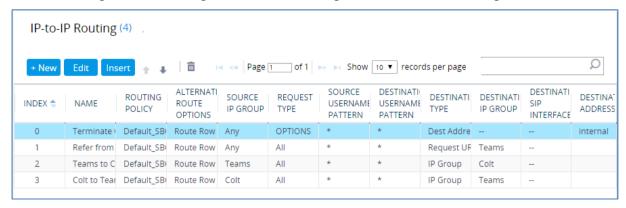

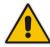

**Note:** The routing configuration may change according to your specific deployment topology.

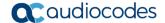

## 4.15 Configure Number Manipulation Rules

This step describes how to configure IP-to-IP manipulation rules. These rules manipulate the SIP Request-URI user part (source or destination number). The manipulation rules use the configured IP Groups (as configured in Section 4.10 on page 35) to denote the source and destination of the call.

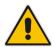

**Note:** Adapt the manipulation table according to your environment dial plan.

For this interoperability test topology, no manipulation is configured because both the Colt SIP Trunk and Microsoft Teams Direct Routing use the same E.164 number format.

## 4.16 Configure Message Manipulation Rules

This step describes how to configure SIP message manipulation rules. SIP message manipulation rules can include insertion, removal, and/or modification of SIP headers. Manipulation rules are grouped into Manipulation Sets, enabling you to apply multiple rules to the same SIP message (IP entity).

Once you have configured the SIP message manipulation rules, you need to assign them to the relevant IP Group (in the IP Group table) and determine whether they must be applied to inbound or outbound messages.

- > To configure SIP message manipulation rule:
- Open the Message Manipulations page (Setup menu > Signaling & Media tab > Message Manipulation folder > Message Manipulations).
- Configure a new manipulation rule (Manipulation Set 4) for Colt SIP Trunk. This rule
  applies to messages sent to the Colt SIP Trunk IP Group in a call forwarding scenario.
  This rule adds the SIP Diversion header with the value from the SIP History-Info Header.

| Parameter           | Value                           |
|---------------------|---------------------------------|
| Index               | 0                               |
| Name                | Call Forward                    |
| Manipulation Set ID | 4                               |
| Condition           | Header.History-Info exists      |
| Action Subject      | Header.Diversion                |
| Action Type         | Add                             |
| Action Value        | Header.History-Info.HistoryInfo |

Figure 4-34: Configuring SIP Message Manipulation Rule 0 (for Colt SIP Trunk)

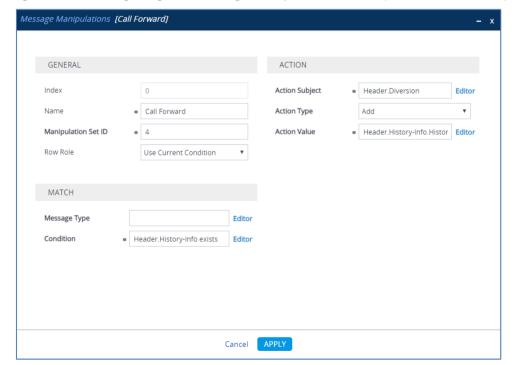

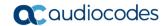

**3.** If the manipulation rule Index 0 (above) is executed, then the following rule is also executed. It removes the SIP History-Info header.

| Parameter           | Value                  |
|---------------------|------------------------|
| Index               | 1                      |
| Name                | Call Forward           |
| Manipulation Set ID | 4                      |
| Row Role            | Use Previous Condition |
| Action Subject      | Header.History-Info    |
| Action Type         | Remove                 |

Figure 4-35: Configuring SIP Message Manipulation Rule 1 (for Colt SIP Trunk)

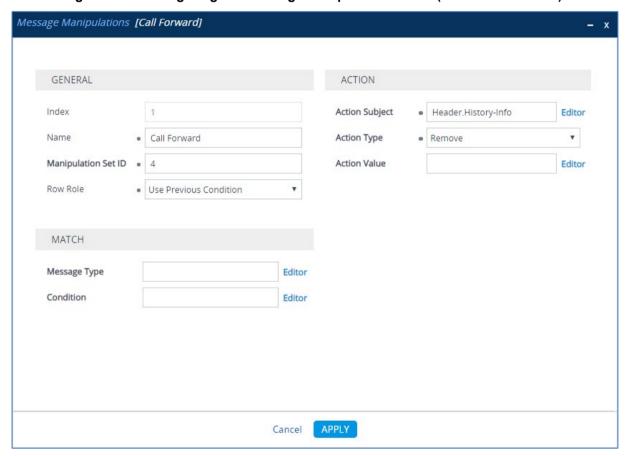

4. Configure another manipulation rule (Manipulation Set 4) for Colt SIP Trunk. This rule is applied to response messages sent to the Colt SIP Trunk IP Group for Rejected Calls with different reason causes, initiated by the Teams Direct Routing IP Group. This replaces the reason cause code with the value '21' (Call Rejected), because Colt SIP Trunk not recognizes other causes codes and continue to try to setup call.

| Parameter           | Value                          |  |
|---------------------|--------------------------------|--|
| Index               | 2                              |  |
| Name                | Change Reason Cause Code to 21 |  |
| Manipulation Set ID | 4                              |  |
| Message Type        | Any.Response                   |  |
| Condition           | Header.Reason exists           |  |
| Action Subject      | Header.Reason.Reason.Cause     |  |
| Action Type         | Modify                         |  |
| Action Value        | '21'                           |  |

Figure 4-36: Configuring SIP Message Manipulation Rule 2 (for Colt SIP Trunk)

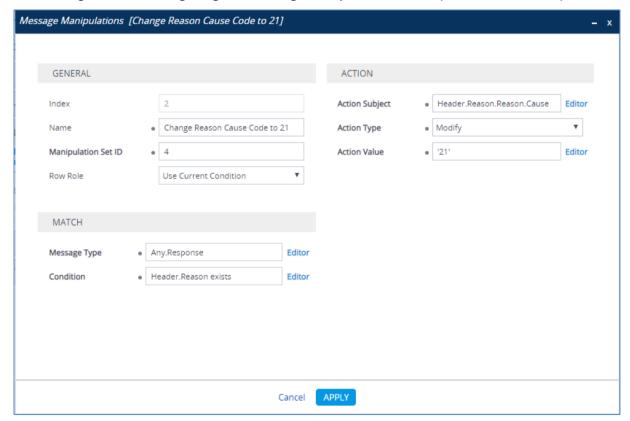

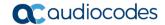

Figure 4-37: Example of Configured SIP Message Manipulation Rules

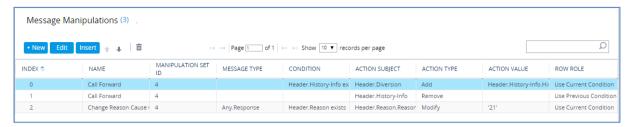

The table displayed below includes SIP message manipulation rules which are grouped together under Manipulation Set ID 4 and which are executed for messages sent to the Colt SIP Trunk IP Group. These rules are specifically required to enable proper interworking between Colt SIP Trunk and Teams Direct Routing. Refer to the *User's Manual* for further details concerning the full capabilities of header manipulation.

| Rule<br>Index | Rule Description                                                                                                    | Reason for Introducing Rule                                                                                                    |  |
|---------------|----------------------------------------------------------------------------------------------------|----------------------------------------------------------------------------------------------------|--|
| 0             | This rule applies to messages sent to the Colt SIP Trunk IP Group in a call forwarding scenario. This rule adds the SIP Diversion header with the value from the SIP History-Info Header.                                                               | For Call Forward scenarios, Colt SIP Trunk requests SIP Diversion header instead of SIP History-Info header, sent from the Microsoft Teams. |  |
| 1             | If the manipulation rule Index 0 (above) is executed, then the following rule is also executed. It removes History Info Header.                                                                                                    |                                                                                                    |  |
| 2             | This rule is applied to response messages sent to the Colt SIP Trunk IP Group for Rejected Calls with different reason causes, initiated by the Teams Direct Routing IP Group. This replaces the reason cause code with the value '21' (Call Rejected). | Colt SIP Trunk does not recognize other cause codes and continues to try to setup the call.                                                 |  |

- 5. Assign Manipulation Set ID 4 to the Colt SIP trunk IP Group:
  - a. Open the IP Groups table (Setup menu > Signaling & Media tab > Core Entities folder > IP Groups).
  - b. Select the row of the Colt SIP trunk IP Group, and then click Edit.
  - c. Set the 'Outbound Message Manipulation Set' field to 4.

Figure 4-38: Assigning Manipulation Set 4 to the Colt SIP Trunk IP Group

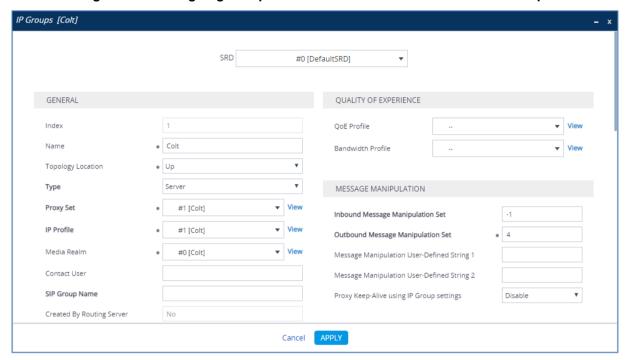

d. Click Apply.

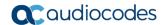

## 4.17 Miscellaneous Configuration

This section describes miscellaneous SBC configuration.

#### 4.17.1 Configure Call Forking Mode

This step describes how to configure the SBC's handling of SIP 18x responses received for call forking of INVITE messages. For the interoperability test topology, if a SIP 18x response with SDP is received, the SBC opens a voice stream according to the received SDP. The SBC re-opens the stream according to subsequently received 18x responses with SDP or plays a ringback tone if a 180 response without SDP is received. It is mandatory to set this field for the Teams Direct Routing environment.

#### > To configure call forking:

- Open the SBC General Settings page (Setup menu > Signaling & Media tab > SBC folder > SBC General Settings).
- 2. From the 'SBC Forking Handling Mode' drop-down list, select **Sequential**.

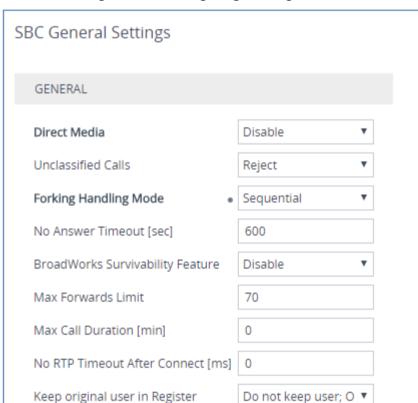

Figure 4-39: Configuring Forking Mode

3. Click Apply.

# 4.17.2 Optimizing CPU Cores Usage for a Specific Service (relevant for Mediant 9000 and Software SBC only)

This step describes how to optimize the SBC's CPU cores usage for a specified profile to achieve maximum capacity for that profile. The supported profiles include:

- SIP profile improves SIP signaling performance, for example, SIP calls per second (CPS)
- SRTP profile improves maximum number of SRTP sessions
- Transcoding profile enables all DSP-required features, for example, transcoding and voice in-band detectors
- > To optimize core allocation for a profile:
- Open the SBC General Settings page (Setup menu > Signaling & Media tab > SBC folder > SBC General Settings).
- 2. From the 'SBC Performance Profile' drop-down list, select the required profile:

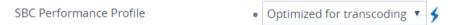

3. Click **Apply**, and then reset the device with a burn-to-flash for your settings to take effect.

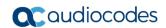

This page is intentionally left blank.

## A AudioCodes INI File

The *ini* configuration file of the SBC, corresponding to the Web-based configuration as described in Section 4 on page 17, is shown below:

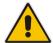

**Note:** To load or save an *ini* file, use the Configuration File page (**Setup** menu > **Administration** tab > **Maintenance** folder > **Configuration** File).

```
*******
; ** Ini File **
, * * * * * * * * * * * * *
;Board: Mediant VE-H SBC
; HW Board Type: 73 FK Board Type: 80
;Serial Number: 126153906829976
;Slot Number: 1
;Software Version: 7.20A.204.128
; ISO Version: Mediant Software E-SBC (ver 7.20A.204.015)
;DSP Software Version: SOFTDSP => 710.08
;Board IP Address: 172.31.13.46
;Board Subnet Mask: 255.255.240.0
;Board Default Gateway: 172.31.0.1
;Ram size: 7351M Flash size: 0M
; Num of DSP Cores: 1 Num DSP Channels: 1022
; Profile: NONE
; Client defaults file is being used (file length=387)
;;; Key features:; Board Type: Mediant VE-H SBC ; Coders: G723 G729 G728
NETCODER GSM-FR GSM-EFR AMR EVRC-QCELP G727 ILBC EVRC-B AMR-WB G722 EG711
MS RTA NB MS RTA WB SILK NB SILK WB SPEEX NB SPEEX WB OPUS NB OPUS WB
; Channel Type: RTP DspCh=100 IPMediaDspCh=100 ; HA ; Security: IPSEC
MediaEncryption StrongEncryption EncryptControlProtocol ; DSP Voice
features: RTCP-XR ; IP Media: VXML ; QOE features: VoiceQualityMonitoring
MediaEnhancement ;Control Protocols: HttpProxy MGCP SIP SBC=100 MSFT CLI
FEU=100 TestCall=100 EMS ; Default features: ; Coders: G711 G726;
; MAC Addresses in use:
:-----
;GROUP 1 - 0e:83:f4:76:98:92
[SYSTEM Params]
SyslogServerIP = 10.10.10.10
EnableSyslog = 1
HALocalMAC = '0e83f4769892'
TR069ACSPASSWORD = '$1$qQ=='
TR069CONNECTIONREQUESTPASSWORD = '$1$gQ=='
NTPServerIP = 'pool.ntp.org'
;LastConfigChangeTime is hidden but has non-default value
;TLSPkeyPassphrases is hidden but has non-default value
;LocalTimeZoneName is hidden but has non-default value
```

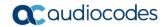

```
[BSP Params]
PCMLawSelect = 3
ARPTableMaxEntries = 3408
UdpPortSpacing = 5
EnterCpuOverloadPercent = 99
ExitCpuOverloadPercent = 95
SbcPerformanceProfile = 2
[ControlProtocols Params]
AdminStateLockControl = 0
[Voice Engine Params]
ENABLEMEDIASECURITY = 1
SbcClusterMode = 0
SbcDeviceRole = 0
PLThresholdLevelsPerMille 0 = 5
PLThresholdLevelsPerMille 1 = 10
PLThresholdLevelsPerMille 2 = 20
PLThresholdLevelsPerMille 3 = 50
[WEB Params]
Languages = 'en-US', '', '', '', '', '', '', '', ''
[SIP Params]
GWDEBUGLEVEL = 5
MSLDAPPRIMARYKEY = 'telephoneNumber'
SBCPREFERENCESMODE = 1
SBCFORKINGHANDLINGMODE = 1
ENERGYDETECTORCMD = 104
ANSWERDETECTORCMD = 12582952
;GWAPPCONFIGURATIONVERSION is hidden but has non-default value
[SNMP Params]
[ PhysicalPortsTable ]
FORMAT PhysicalPortsTable_Index = PhysicalPortsTable_Port,
PhysicalPortsTable Mode, PhysicalPortsTable SpeedDuplex,
PhysicalPortsTable_PortDescription, PhysicalPortsTable_GroupMember,
PhysicalPortsTable_GroupStatus;
PhysicalPortsTable 0 = "GE_1", 1, 4, "User Port #0", "GROUP_1", "Active";
[ \PhysicalPortsTable ]
[ EtherGroupTable ]
FORMAT EtherGroupTable Index = EtherGroupTable Group,
EtherGroupTable Mode, EtherGroupTable Member1, EtherGroupTable Member2;
EtherGroupTable 0 = "GROUP 1", 1, "GE 1", "";
EtherGroupTable 1 = "GROUP_2", 0, "", "";
```

```
EtherGroupTable 2 = "GROUP 3", 0, "", "";
EtherGroupTable 3 = "GROUP 4", 0, "", "";
EtherGroupTable 4 = "GROUP 5", 0, "", "";
EtherGroupTable 5 = "GROUP 6", 0, "", "";
EtherGroupTable 6 = "GROUP 7", 0, "", "";
EtherGroupTable 7 = "GROUP 8", 0, "", "";
EtherGroupTable 8 = "GROUP 9", 0, "", "";
EtherGroupTable 9 = "GROUP 10", 0, "", "";
EtherGroupTable 10 = "GROUP 11", 0, "", "";
EtherGroupTable 11 = "GROUP 12", 0, "", "";
EtherGroupTable 12 = "GROUP 13", 0, "",
EtherGroupTable 13 = "GROUP 14", 0, "", "";
EtherGroupTable 14 = "GROUP 15", 0, "", "";
[ \EtherGroupTable ]
[ DeviceTable ]
FORMAT DeviceTable Index = DeviceTable VlanID,
DeviceTable UnderlyingInterface, DeviceTable DeviceName,
DeviceTable Tagging, DeviceTable MTU;
DeviceTable 0 = 1, "GROUP 1", "vlan 1", 0, 1500;
[ \DeviceTable ]
[ InterfaceTable ]
FORMAT InterfaceTable Index = InterfaceTable ApplicationTypes,
InterfaceTable InterfaceMode, InterfaceTable IPAddress,
InterfaceTable PrefixLength, InterfaceTable Gateway,
InterfaceTable_InterfaceName, InterfaceTable_PrimaryDNSServerIPAddress,
InterfaceTable_SecondaryDNSServerIPAddress,
InterfaceTable UnderlyingDevice;
InterfaceTable 0 = 6, 10, 172.31.13.46, 20, 172.31.0.1, "eth0",
172.31.0.2, 0.0.0.0, "vlan 1";
[ \InterfaceTable ]
[ WebUsers ]
FORMAT WebUsers_Index = WebUsers_Username, WebUsers_Password,
WebUsers Status, WebUsers PwAgeInterval, WebUsers SessionLimit,
WebUsers_CliSessionLimit, WebUsers_SessionTimeout, WebUsers_BlockTime,
WebUsers UserLevel, WebUsers PwNonce, WebUsers SSHPublicKey;
WebUsers 0 = "Admin",
"$1$LhkXUQEKV1ADUwVcDwMLBAwPDXQlciEnICRyfXt/LXh7L341ZmQwbDNgbzk/b285aGc9A
gdUVFEBX19bUQxTVQk=", 1, 0, 5, -1, 15, 60, 200,
"d1a55c4272f5c6dec325950b740ee574", "";
WebUsers 1 = "User",
"$1$BzE4bT9vaWw5PnZ1ICAncS92Kyh7IiotfCxBQEEQQkEeER0bGBlIGh0cAVRTVwQAA1FaD
1hfDlhcW3IjdScidCI=", 1, 0, 5, -1, 15, 60, 50, "530b45709d5162a9b999ab8d164c6920", "";
[ \WebUsers ]
```

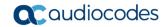

```
[ TLSContexts ]
FORMAT TLSContexts_Index = TLSContexts_Name, TLSContexts_TLSVersion,
TLSContexts_DTLSVersion, TLSContexts_ServerCipherString,
TLSContexts ClientCipherString, TLSContexts RequireStrictCert,
TLSContexts OcspEnable, TLSContexts OcspServerPrimary,
TLSContexts_OcspServerSecondary, TLSContexts_OcspServerPort,
TLSContexts OcspDefaultResponse, TLSContexts DHKeySize;
TLSContexts 0 = "default", 0, 0, "RC4:AES128", "DEFAULT", 0, 0, , , 2560,
0, 1024;
TLSContexts 1 = "Teams", 4, 0, "RC4:AES128", "DEFAULT", 0, 0, 0.0.0.0,
0.0.0.0, 2560, 0, 1024;
[ \TLSContexts ]
[ AudioCodersGroups ]
FORMAT AudioCodersGroups Index = AudioCodersGroups Name;
AudioCodersGroups 0 = "AudioCodersGroups 0";
AudioCodersGroups 1 = "AudioCodersGroups 1";
[ \AudioCodersGroups ]
[ IpProfile ]
FORMAT IpProfile Index = IpProfile ProfileName, IpProfile IpPreference,
IpProfile_CodersGroupName, IpProfile_IsFaxUsed,
IpProfile JitterBufMinDelay, IpProfile JitterBufOptFactor,
IpProfile IPDiffServ, IpProfile SigIPDiffServ,
IpProfile RTPRedundancyDepth, IpProfile CNGmode,
IpProfile_VxxTransportType, IpProfile_NSEMode, IpProfile_IsDTMFUsed,
IpProfile_PlayRBTone2IP, IpProfile_EnableEarlyMedia,
IpProfile ProgressIndicator2IP, IpProfile EnableEchoCanceller,
IpProfile CopyDest2RedirectNumber, IpProfile MediaSecurityBehaviour,
IpProfile_CallLimit, IpProfile_DisconnectOnBrokenConnection,
IpProfile_FirstTxDtmfOption, IpProfile_SecondTxDtmfOption,
IpProfile_RxDTMFOption, IpProfile_EnableHold, IpProfile_InputGain,
IpProfile_VoiceVolume, IpProfile_AddIEInSetup,
IpProfile SBCExtensionCodersGroupName,
IpProfile MediaIPVersionPreference, IpProfile TranscodingMode,
IpProfile_SBCAllowedMediaTypes, IpProfile_SBCAllowedAudioCodersGroupName,
IpProfile_SBCAllowedVideoCodersGroupName, IpProfile_SBCAllowedCodersMode,
IpProfile SBCMediaSecurityBehaviour, IpProfile SBCRFC2833Behavior,
{\tt IpProfile\_SBCAlternativeDTMFMethod,\ IpProfile\_SBCSendMultipleDTMFMethods,}
IpProfile SBCAssertIdentity, IpProfile AMDSensitivityParameterSuit,
IpProfile AMDSensitivityLevel, IpProfile AMDMaxGreetingTime,
IpProfile_AMDMaxPostSilenceGreetingTime, IpProfile_SBCDiversionMode,
IpProfile_SBCHistoryInfoMode, IpProfile_EnableQSIGTunneling,
IpProfile_SBCFaxCodersGroupName, IpProfile_SBCFaxBehavior,
IpProfile_SBCFaxOfferMode, IpProfile SBCFaxAnswerMode,
IpProfile SbcPrackMode, IpProfile SBCSessionExpiresMode,
{\tt IpProfile\_SBCRemoteUpdateSupport,\ IpProfile\_SBCRemoteReinviteSupport,}
IpProfile_SBCRemoteDelayedOfferSupport, IpProfile_SBCRemoteReferBehavior,
IpProfile_SBCRemote3xxBehavior, IpProfile_SBCRemoteMultiple18xSupport,
IpProfile SBCRemoteEarlyMediaResponseType,
IpProfile SBCRemoteEarlyMediaSupport, IpProfile EnableSymmetricMKI,
IpProfile MKISize, IpProfile SBCEnforceMKISize,
IpProfile_SBCRemoteEarlyMediaRTP, IpProfile_SBCRemoteSupportsRFC3960,
IpProfile SBCRemoteCanPlayRingback, IpProfile EnableEarly183,
IpProfile EarlyAnswerTimeout, IpProfile SBC2833DTMFPayloadType,
IpProfile SBCUserRegistrationTime, IpProfile ResetSRTPStateUponRekey,
```

66

```
IpProfile AmdMode, IpProfile SBCReliableHeldToneSource,
IpProfile_GenerateSRTPKeys, IpProfile SBCPlayHeldTone,
IpProfile_SBCRemoteHoldFormat, IpProfile_SBCRemoteReplacesBehavior,
IpProfile_SBCSDPPtimeAnswer, IpProfile_SBCPreferredPTime,
IpProfile_SBCUseSilenceSupp, IpProfile_SBCRTPRedundancyBehavior,
IpProfile SBCPlayRBTToTransferee, IpProfile SBCRTCPMode,
IpProfile SBCJitterCompensation,
IpProfile_SBCRemoteRenegotiateOnFaxDetection,
IpProfile_JitterBufMaxDelay,
IpProfile SBCUserBehindUdpNATRegistrationTime,
IpProfile SBCUserBehindTcpNATRegistrationTime,
IpProfile SBCSDPHandleRTCPAttribute,
IpProfile_SBCRemoveCryptoLifetimeInSDP, IpProfile_SBCIceMode,
IpProfile_SBCRTCPMux, IpProfile_SBCMediaSecurityMethod,
IpProfile SBCHandleXDetect, IpProfile SBCRTCPFeedback,
IpProfile SBCRemoteRepresentationMode, IpProfile SBCKeepVIAHeaders,
IpProfile SBCKeepRoutingHeaders, IpProfile SBCKeepUserAgentHeader,
IpProfile SBCRemoteMultipleEarlyDialogs,
IpProfile SBCRemoteMultipleAnswersMode, IpProfile SBCDirectMediaTag,
IpProfile SBCAdaptRFC2833BWToVoiceCoderBW,
IpProfile CreatedByRoutingServer, IpProfile SBCFaxReroutingMode,
IpProfile SBCMaxCallDuration, IpProfile SBCGenerateRTP,
IpProfile SBCISUPBodyHandling, IpProfile SBCISUPVariant,
IpProfile SBCVoiceQualityEnhancement, IpProfile SBCMaxOpusBW,
IpProfile_SBCEnhancedPlc, IpProfile_LocalRingbackTone,
IpProfile_LocalHeldTone, IpProfile_SBCGenerateNoOp,
IpProfile SBCRemoveUnKnownCrypto;
IpProfile 1 = "Colt", 1, "AudioCodersGroups_0", 0, 10, 10, 46, 24, 0, 0,
2, 0, 0, 0, 0, -1, 1, 0, 0, -1, 1, 4, -1, 1, 1, 0, 0, "", "", 0, 0, "",
"", "", 0, 2, 0, 0, 0, 1, 0, 8, 300, 400, 0, 0, 0, "", 0, 0, 1, 3, 0, 2,
2, 1, 3, 2, 1, 0, 1, 0, 0, 0, 0, 1, 0, 0, 0, 0, 0, 0, 1, 0, 0, 1,
0, 0, 0, 0, 1, 0, 0, 0, 300, -1, -1, 0, 0, 0, 0, 0, 0, 0, -1, -1, -1, -1, -1, 0, "", 0, 0, 0, 0, 0, 0, 0, 0, 0, -1, -1, 0, 0;
IpProfile 2 = "Teams", 1, "AudioCodersGroups 0", 0, 10, 10, 46, 24, 0, 0,
2, 0, 0, 0, 0, -1, 1, 0, 0, -1, 1, 4, -1, 1, 1, 0, 0, "",

"AudioCodersGroups_1", 0, 0, "", "", "", 0, 1, 0, 0, 0, 0, 0, 8, 300,

400, 0, 0, 0, "", 0, 0, 1, 3, 0, 0, 0, 0, 3, 2, 1, 0, 1, 0, 0, 0, 1, 0,
1, 0, 0, 0, 0, 0, 0, 1, 0, 0, 3, 0, 0, 0, 0, 0, 0, 1, 0, 0, 300, -1, -1,
0, 0, 1, 0, 0, 0, 0, -1, -1, -1, -1, -1, 0, "", 0, 0, 0, 0, 0, 0, 0,
0, 0, -1, -1, 0, 0;
[ \IpProfile ]
[ CpMediaRealm ]
FORMAT CpMediaRealm Index = CpMediaRealm MediaRealmName,
CpMediaRealm_IPv4IF, CpMediaRealm_IPv6IF, CpMediaRealm_RemoteIPv4IF,
CpMediaRealm RemoteIPv6IF, CpMediaRealm PortRangeStart,
CpMediaRealm_MediaSessionLeg, CpMediaRealm_PortRangeEnd,
CpMediaRealm IsDefault, CpMediaRealm QoeProfile, CpMediaRealm_BWProfile,
CpMediaRealm TopologyLocation;
CpMediaRealm 0 = "Colt", "eth0", "", "", 6000, 100, 6499, 0, "", "",
1;
CpMediaRealm 1 = "Teams", "eth0", "", "", 7000, 100, 7499, 0, "", "",
0;
[ \CpMediaRealm ]
[ SBCRoutingPolicy ]
```

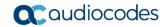

```
FORMAT SBCRoutingPolicy Index = SBCRoutingPolicy Name,
SBCRoutingPolicy LCREnable, SBCRoutingPolicy LCRAverageCallLength,
SBCRoutingPolicy LCRDefaultCost, SBCRoutingPolicy LdapServerGroupName;
SBCRoutingPolicy 0 = "Default SBCRoutingPolicy", 0, 1, 0, "";
[\SBCRoutingPolicy]
[ SRD ]
FORMAT SRD Index = SRD Name, SRD BlockUnRegUsers, SRD MaxNumOfRegUsers,
SRD EnableUnAuthenticatedRegistrations, SRD SharingPolicy,
SRD UsedByRoutingServer, SRD SBCOperationMode, SRD SBCRoutingPolicyName,
SRD SBCDialPlanName, SRD AdmissionProfile;
SRD 0 = "DefaultSRD", 0, -1, 1, 0, 0, 0, "Default SBCRoutingPolicy", "",
[\SRD]
[ MessagePolicy ]
FORMAT MessagePolicy Index = MessagePolicy Name,
MessagePolicy_MaxMessageLength, MessagePolicy MaxHeaderLength,
MessagePolicy_MaxBodyLength, MessagePolicy_MaxNumHeaders, MessagePolicy_MaxNumBodies, MessagePolicy_SendRejection,
MessagePolicy MethodList, MessagePolicy MethodListType,
MessagePolicy BodyList, MessagePolicy BodyListType,
MessagePolicy UseMaliciousSignatureDB;
MessagePolicy 0 = "Malicious Signature DB Protection", -1, -1, -1, -1, -
1, 1, "", 0, "", 0, 1;
[ \MessagePolicy ]
[ SIPInterface ]
FORMAT SIPInterface Index = SIPInterface InterfaceName,
SIPInterface NetworkInterface, SIPInterface ApplicationType,
SIPInterface_UDPPort, SIPInterface_TCPPort, SIPInterface_TLSPort,
SIPInterface Additional UDPPorts, SIPInterface Additional UDPPorts Mode,
SIPInterface SRDName, SIPInterface MessagePolicyName,
SIPInterface TLSContext, SIPInterface TLSMutualAuthentication,
SIPInterface TCPKeepaliveEnable,
SIPInterface_ClassificationFailureResponseType,
SIPInterface_PreClassificationManSet, SIPInterface_EncapsulatingProtocol,
SIPInterface MediaRealm, SIPInterface SBCDirectMedia,
SIPInterface BlockUnRegUsers, SIPInterface MaxNumOfRegUsers,
SIPInterface EnableUnAuthenticatedRegistrations,
SIPInterface_UsedByRoutingServer, SIPInterface_TopologyLocation,
SIPInterface_PreParsingManSetName, SIPInterface_AdmissionProfile,
SIPInterface_CallSetupRulesSetId;
SIPInterface 0 = "Colt", "eth0", 2, 5060, 0, 0, "", 0, "DefaultSRD",
"Malicious Signature DB Protection", "default", -1, 0, 0, -1, 0, "Colt",
0, -1, -1, -1, 0, 1, "", "", -1;
SIPInterface 1 = "Teams", "eth0", 2, 0, 0, 5061, "", 0, "DefaultSRD",
"Malicious Signature DB Protection", "Teams", -1, 1, 0, -1, 0, "Teams",
0, -1, -1, -1, 0, 0, "", "", -1;
[\SIPInterface]
```

```
[ ProxySet ]
FORMAT ProxySet Index = ProxySet ProxyName,
ProxySet EnableProxyKeepAlive, ProxySet ProxyKeepAliveTime,
ProxySet ProxyLoadBalancingMethod, ProxySet IsProxyHotSwap,
ProxySet SRDName, ProxySet ClassificationInput, ProxySet TLSContextName,
ProxySet ProxyRedundancyMode, ProxySet DNSResolveMethod,
ProxySet KeepAliveFailureResp, ProxySet GWIPv4SIPInterfaceName,
ProxySet SBCIPv4SIPInterfaceName, ProxySet GWIPv6SIPInterfaceName,
ProxySet SBCIPv6SIPInterfaceName, ProxySet MinActiveServersLB,
ProxySet SuccessDetectionRetries, ProxySet SuccessDetectionInterval,
ProxySet FailureDetectionRetransmissions;
ProxySet 0 = "ProxySet_0", 0, 60, 0, 0, "DefaultSRD", 0, "", -1, -1, "",
"", "Colt", "", "", 1, 1, 10, -1;
ProxySet 1 = "Colt", 1, 60, 0, 0, "DefaultSRD", 0, "", -1, -1, "", "",
"Colt", "", "", 1, 1, 10, -1;
ProxySet 2 = "Teams", 1, 60, 2, 1, "DefaultSRD", 0, "Teams", -1, 1, "", "", "Teams", "", ", 1, 1, 10, -1;
[ \ProxySet ]
[ IPGroup ]
FORMAT IPGroup Index = IPGroup Type, IPGroup Name, IPGroup ProxySetName,
IPGroup SIPGroupName, IPGroup ContactUser, IPGroup SipReRoutingMode,
IPGroup_AlwaysUseRouteTable, IPGroup_SRDName, IPGroup_MediaRealm,
IPGroup_ClassifyByProxySet, IPGroup_ProfileName,
IPGroup_MaxNumOfRegUsers, IPGroup_InboundManSet, IPGroup OutboundManSet,
IPGroup_RegistrationMode, IPGroup_AuthenticationMode, IPGroup MethodList,
IPGroup EnableSBCClientForking, IPGroup SourceUriInput,
IPGroup_DestUriInput, IPGroup_ContactName, IPGroup_Username,
IPGroup_Password, IPGroup_UUIFormat, IPGroup QOEProfile,
IPGroup BWProfile, IPGroup AlwaysUseSourceAddr, IPGroup MsgManUserDef1,
IPGroup MsgManUserDef2, IPGroup SIPConnect, IPGroup SBCPSAPMode,
IPGroup_DTLSContext, IPGroup_CreatedByRoutingServer,
IPGroup UsedByRoutingServer, IPGroup SBCOperationMode,
IPGroup_SBCRouteUsingRequestURIPort, IPGroup_SBCKeepOriginalCallID,
IPGroup TopologyLocation, IPGroup SBCDialPlanName,
IPGroup CallSetupRulesSetId, IPGroup Tags, IPGroup SBCUserStickiness,
IPGroup UserUDPPortAssignment, IPGroup AdmissionProfile,
IPGroup ProxyKeepAliveUsingIPG;
IPGroup 0 = 0, "Default_IPG", "ProxySet_0", "", -1, 0, "DefaultSRD",
"", 1, "", -1, -1, -1, 0, 0, "", 0, -1, -1, "", "", "$1$gQ==", 0, "", "",
0, "", "", 0, 0, "default", 0, 0, -1, 0, 0, 1, "", -1, "", 0, 0, "", 0;
IPGroup 1 = 0, "Colt", "Colt", "", -1, 0, "DefaultSRD", "Colt", 1,
"Colt", -1, -1, 4, 0, 0, "", 0, -1, -1, "", "", "$1$gQ==", 0, "", "", 0,
"", "", 0, 0, "default", 0, 0, -1, 0, 0, 1, "", -1, "", 0, 0, "", 0;
IPGroup 2 = 0, "Teams", "Teams", "int-sbc2.audctrunk.aceducation.info",
"", -1, 0, "DefaultSRD", "Teams", 0, "Teams", -1, -1, -1, 0, 0, "", 0,
1, -1, "int-sbc2.audctrunk.aceducation.info", "", "$1$gg==", 0, "", "",
1, "", "", 0, 0, "Teams", 0, 0, -1, 0, 0, 0, "", -1, "", 0, 0, "", 1;
[ \IPGroup ]
[Srv2Ip]
FORMAT Srv2Ip Index = Srv2Ip InternalDomain, Srv2Ip TransportType,
Srv2Ip_Dns1, Srv2Ip_Priority1, Srv2Ip_Weight1, Srv2Ip_Port1, Srv2Ip_Dns2,
Srv2Ip_Priority2, Srv2Ip_Weight2, Srv2Ip_Port2, Srv2Ip_Dns3,
Srv2Ip Priority3, Srv2Ip Weight3, Srv2Ip Port3;
```

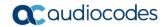

```
Srv2Ip 0 = "teams.local", 2, "sip.pstnhub.microsoft.com", 1, 1, 5061,
"sip2.pstnhub.microsoft.com", 2, 1, 5061, "sip3.pstnhub.microsoft.com",
3, 1, 5061;
[\Srv2Ip]
[ ProxyIp ]
FORMAT ProxyIp Index = ProxyIp ProxySetId, ProxyIp ProxyIpIndex,
ProxyIp IpAddress, ProxyIp TransportType, ProxyIp Priority,
ProxyIp Weight;
ProxyIp 0 = "1", 0, "80.169.151.6:5060", 0, 0, 0;
ProxyIp 1 = "2", 0, "teams.local", 2, 0, 0;
[ \ProxyIp ]
[ ConditionTable ]
FORMAT ConditionTable Index = ConditionTable Name,
ConditionTable Condition;
ConditionTable 0 = "Teams-Contact", "Header.Contact.URL.Host contains
'pstnhub.microsoft.com'";
[ \ConditionTable ]
[ IP2IPRouting ]
FORMAT IP2IPRouting_Index = IP2IPRouting RouteName,
IP2IPRouting RoutingPolicyName, IP2IPRouting SrcIPGroupName,
IP2IPRouting SrcUsernamePrefix, IP2IPRouting SrcHost,
IP2IPRouting DestUsernamePrefix, IP2IPRouting DestHost,
IP2IPRouting_RequestType, IP2IPRouting_MessageConditionName,
IP2IPRouting ReRouteIPGroupName, IP2IPRouting Trigger,
IP2IPRouting CallSetupRulesSetId, IP2IPRouting DestType,
IP2IPRouting DestIPGroupName, IP2IPRouting DestSIPInterfaceName,
IP2IPRouting DestAddress, IP2IPRouting DestPort,
IP2IPRouting DestTransportType, IP2IPRouting AltRouteOptions,
IP2IPRouting_GroupPolicy, IP2IPRouting_CostGroup, IP2IPRouting DestTags,
IP2IPRouting SrcTags, IP2IPRouting_IPGroupSetName,
IP2IPRouting_RoutingTagName, IP2IPRouting_InternalAction;
IP2IPRouting 0 = "Terminate OPTIONS", "Default SBCRoutingPolicy", "Any",
"*", "*", "*", 6, "", "Any", 0, -1, 1, "", "internal", 0, -1, 0, 0, "", "", "", "default", "";
IP2IPRouting 1 = "Refer from Teams", "Default_SBCRoutingPolicy", "Any",
"*", "*", "*", 0, "", "Teams", 2, -1, 2, "Teams", "", "", 0, -1, 0, 0, "", "", "", ", "default", "";
IP2IPRouting 2 = "Teams to Colt", "Default_SBCRoutingPolicy", "Teams",
"*", "*", "*", "*", 0, "", "Any", 0, -1, 0, "Colt", "", "", 0, -1, 0, 0, "", "", "", "", "", "default", "";
IP2IPRouting 3 = "Colt to Teams", "Default_SBCRoutingPolicy", "Colt",
"*", "*", "*", "*", 0, "", "Any", 0, -1, 0, "Teams", "", "", 0, -1, 0, 0,
"", "", "", "", "default", "";
[ \IP2IPRouting ]
[ Classification ]
```

```
FORMAT Classification Index = Classification ClassificationName,
Classification MessageConditionName, Classification SRDName,
Classification SrcSIPInterfaceName, Classification SrcAddress,
Classification_SrcPort, Classification_SrcTransportType,
Classification SrcUsernamePrefix, Classification SrcHost,
Classification DestUsernamePrefix, Classification DestHost,
Classification ActionType, Classification SrcIPGroupName,
Classification DestRoutingPolicy, Classification IpProfileName,
Classification_IPGroupSelection, Classification IpGroupTagName;
Classification 0 = "Teams", "Teams-Contact", "DefaultSRD", "Teams", "",
0, -1, "*", "*", "int-sbc2.audctrunk.aceducation.info", 1, "Teams", "", ", 0, "default";
[ \Classification ]
[ MessageManipulations ]
FORMAT MessageManipulations Index =
MessageManipulations ManipulationName, MessageManipulations ManSetID,
MessageManipulations MessageType, MessageManipulations Condition,
MessageManipulations ActionSubject, MessageManipulations ActionType,
MessageManipulations ActionValue, MessageManipulations RowRole;
MessageManipulations 0 = "Call Forward", 4, "", "Header.History-Info
exists", "Header.Diversion", 0, "Header.History-Info.HistoryInfo", 0;
MessageManipulations 1 = "Call Forward", 4, "", "", "Header. History-
Info", 1, "", 1;
MessageManipulations 2 = "Change Reason Cause Code to 21", 4,
"Any.Response", "Header.Reason exists", "Header.Reason.Reason.Cause", 2,
"'21'", 0;
[ \MessageManipulations ]
[ NATTranslation ]
FORMAT NATTranslation Index = NATTranslation SrcIPInterfaceName,
NATTranslation RemoteInterfaceName, NATTranslation_TargetIpMode,
NATTranslation_TargetIPAddress, NATTranslation_SourceStartPort,
NATTranslation SourceEndPort, NATTranslation TargetStartPort,
NATTranslation TargetEndPort;
NATTranslation 0 = "eth0", "", 1, "", "5060", "5060", "5060", "5060";
NATTranslation 1 = "eth0", "", 1, "", "6000", "6500", "6500", "6500";
NATTranslation 2 = "eth0", "", 1, "", "5061", "5061", "5061", "5061";
NATTranslation 3 = "eth0", "", 1, "", "7000", "7500", "7000", "7500";
[ \NATTranslation ]
[ GwRoutingPolicy ]
FORMAT GwRoutingPolicy Index = GwRoutingPolicy Name,
GwRoutingPolicy LCREnable, GwRoutingPolicy LCRAverageCallLength,
GwRoutingPolicy LCRDefaultCost, GwRoutingPolicy LdapServerGroupName;
GwRoutingPolicy 0 = "GwRoutingPolicy", 0, 1, 0, "";
[ \GwRoutingPolicy ]
```

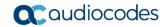

```
[ MaliciousSignatureDB ]
FORMAT MaliciousSignatureDB Index = MaliciousSignatureDB Name,
MaliciousSignatureDB Pattern;
MaliciousSignatureDB 0 = "SIPVicious", "Header.User-Agent.content prefix
'friendly-scanner'";
MaliciousSignatureDB 1 = "SIPScan", "Header.User-Agent.content prefix
'sip-scan'";
MaliciousSignatureDB 2 = "Smap", "Header.User-Agent.content prefix
'smap'";
MaliciousSignatureDB 3 = "Sipsak", "Header.User-Agent.content prefix
'sipsak'";
MaliciousSignatureDB 4 = "Sipcli", "Header.User-Agent.content prefix
'sipcli'";
MaliciousSignatureDB 5 = "Sivus", "Header.User-Agent.content prefix
'SIVuS'";
MaliciousSignatureDB 6 = "Gulp", "Header.User-Agent.content prefix
'Gulp'";
MaliciousSignatureDB 7 = "Sipv", "Header.User-Agent.content prefix
'sipv'";
MaliciousSignatureDB 8 = "Sundayddr Worm", "Header.User-Agent.content
prefix 'sundayddr'";
MaliciousSignatureDB 9 = "VaxIPUserAgent", "Header.User-Agent.content
prefix 'VaxIPUserAgent'";
MaliciousSignatureDB 10 = "VaxSIPUserAgent", "Header.User-Agent.content
prefix 'VaxSIPUserAgent'";
MaliciousSignatureDB 11 = "SipArmyKnife", "Header.User-Agent.content
prefix 'siparmyknife'";
MaliciousSignatureDB 12 = "pplsip", "Header.User-Agent contains
'pplsip'";
MaliciousSignatureDB 13 = "zxcvfdf11", "Header.User-Agent contains
'zxcvfdf11'";
[ \MaliciousSignatureDB ]
[ AudioCoders ]
FORMAT AudioCoders Index = AudioCoders AudioCodersGroupId,
AudioCoders AudioCodersIndex, AudioCoders Name, AudioCoders pTime,
AudioCoders rate, AudioCoders PayloadType, AudioCoders_Sce,
AudioCoders CoderSpecific;
AudioCoders 0 = "AudioCodersGroups 0", 0, 1, 2, 90, -1, 0, "";
AudioCoders 1 = "AudioCodersGroups 1", 0, 35, 2, 19, 76, 0, "";
AudioCoders 2 = "AudioCodersGroups 1", 1, 36, 2, 43, 77, 0, "";
AudioCoders 3 = "AudioCodersGroups_1", 2, 1, 2, 90, -1, 0, "";
AudioCoders 4 = "AudioCodersGroups_1", 3, 2, 2, 90, -1, 0, "";
AudioCoders 5 = "AudioCodersGroups 1", 4, 3, 2, 19, -1, 0, "";
[ \AudioCoders ]
```

This page is intentionally left blank.

#### **International Headquarters**

1 Hayarden Street, Airport City Lod 7019900, Israel

Tel: +972-3-976-4000 Fax: +972-3-976-4040

#### AudioCodes Inc.

27 World's Fair Drive, Somerset, NJ 08873 Tel: +1-732-469-0880

Fax: +1-732-469-2298

Contact us: https://www.audiocodes.com/corporate/offices-worldwide

website: https://www.audiocodes.com

©2018 AudioCodes Ltd. All rights reserved. AudioCodes, AC, HD VoIP, HD VoIP Sounds Better, IPmedia, Mediant, MediaPack, What's Inside Matters, OSN, SmartTAP, User Management Pack, VMAS, VoIPerfect, VoIPerfectHD, Your Gateway To VoIP, 3GX, VocaNom, AudioCodes One Voice and CloudBond are trademarks or registered trademarks of AudioCodes Limited. All other products or trademarks are property of their respective owners. Product specifications are subject to change without notice.

Document #: LTRT-12315

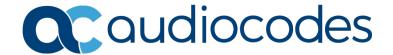